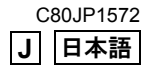

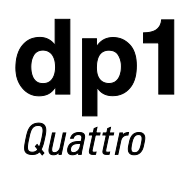

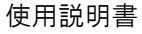

# このたびはシグマ製品をお買い上げ頂き ありがとうございます。

カメラの機能を十分に理解していただき、正しくより良い撮影ができます ように、ご使用の前にこの説明書をよくお読みになり、いつまでもご愛用 頂きたくお願い申し上げます。

- 使用説明書は、必要なときにいつでも御覧いただける場所に保管して、 使用の際に不明な点が生じた場合にご活用ください。
- ●この製品の保証の内容、およびアフターサービスについては、別紙の "保証書"を御覧ください。

### 著作権について

あなたが本カメラで記録した画像は、個人で楽しむなどのほかは、著作権 法上、権利者に無断で使用することはできません。尚、実演や興行、展示 会などのなかには、個人で楽しむなどの目的であっても、撮影を制限して いる場合がありますのでご注意ください。

- FOVEON は、Foveon Inc.の登録商標です。X3 および X3 ロゴは、Foveon Inc. の商標です。
- ●SD ロゴは、登録商標です。
- IBM PC / AT シリーズは、米国 International Business Machines 社の商標、ま たは登録商標です。
- Microsoft および Windows は、米国 Microsoft Corporation の米国およびその他 の国における登録商標です。
- Macintosh、および Mac OSは、米国およびその他の国で登録された、米国 Apple Inc の商標です。
- Adobe、Photoshop は、Adobe Systems Incorporated (アドビシステムズ社) の商標です。
- その他本冊子中の社名や商品名は、各社の商標、もしくは登録商標です。
- ●本製品はメニュー表示等に、株式会社リコーがデザイン制作したエレメント方 式フォントを使用しています。

### 妨害電波自主規制について

本カメラは、情報処理装置等電波障害自主規制協議会(VCCI)の基準にも とづくクラス B 情報技術装置です。本カメラは、家庭環境で使用すること を目的としていますが、本カメラをラジオやテレビジョン受信機に近接し て使用すると、受信障害を引き起こすことがあります。使用説明書に従っ て正しい取り扱いをしてください。

# <span id="page-2-0"></span>カメラと付属品の確認

ご使用になる前に、以下のものがすべて揃っているかご確認ください。万 一、不足しているものがある場合、お買い上げの販売店にご連絡ください。

- ① dp1 Quattro カメラ本体
- ② レンズキャップ(カメラ本体に付属)
- ③ ホットシューカバー(カメラ本体に付属)
- ④ ストラップ
- ⑤ 電池ケース
- ⑥ バッテリーパック BP-51(2 個)
- ⑦ バッテリーチャージャー BC-51
- ⑧ バッテリーチャージャー用 AC ケーブル
- ⑨ USB ケーブル
- ⑩ 使用説明書(本書)
- ⑪ 保証書
- ⑫ 保証書シール
- ⑬ 電池目印シール

● 画像を記録するメモリーカードは付属していません。別途お買い求め ください。

<span id="page-3-0"></span>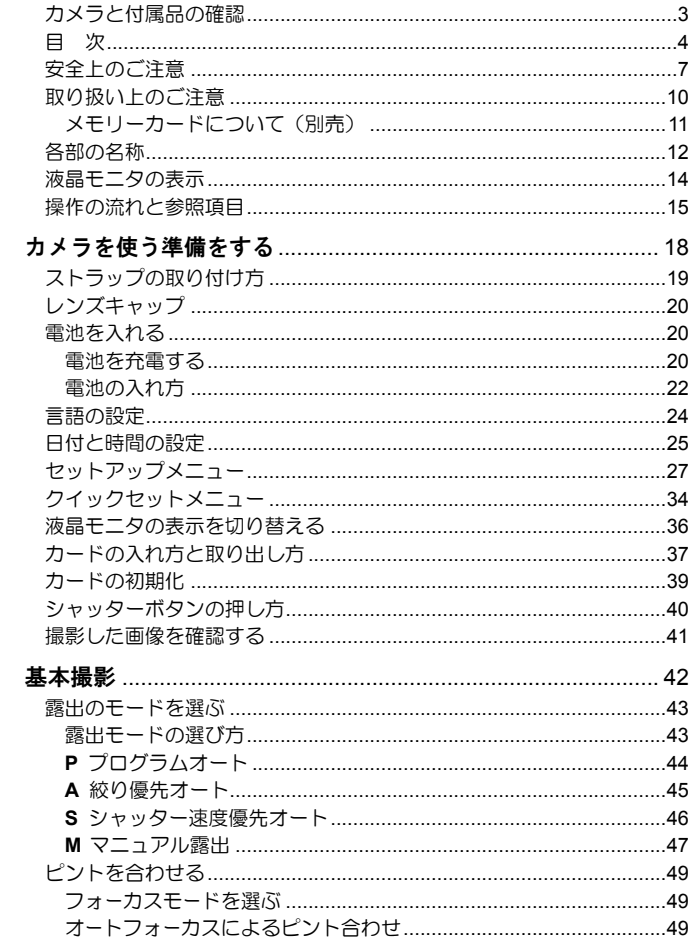

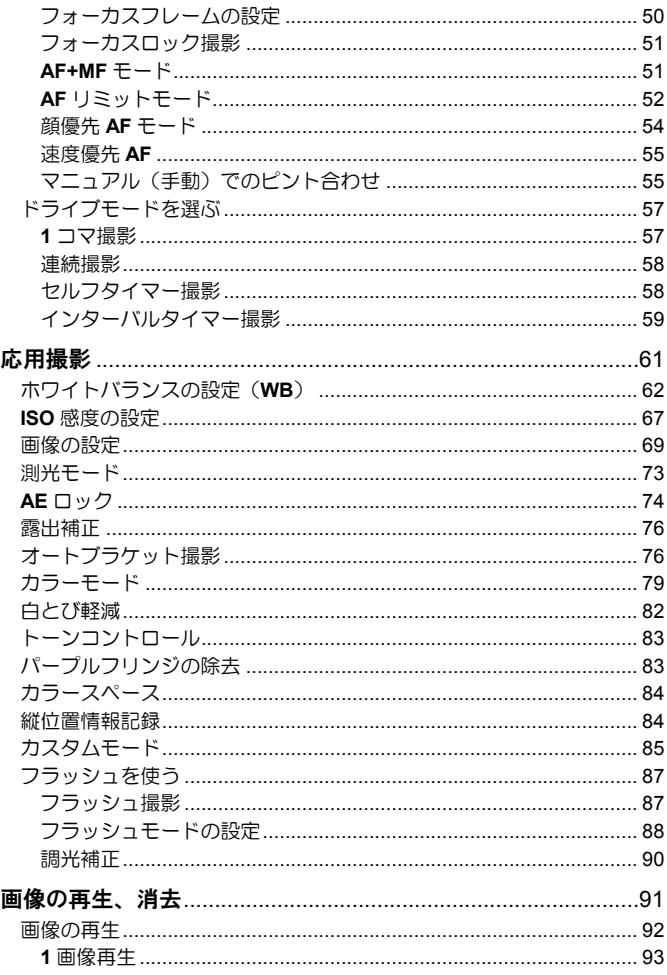

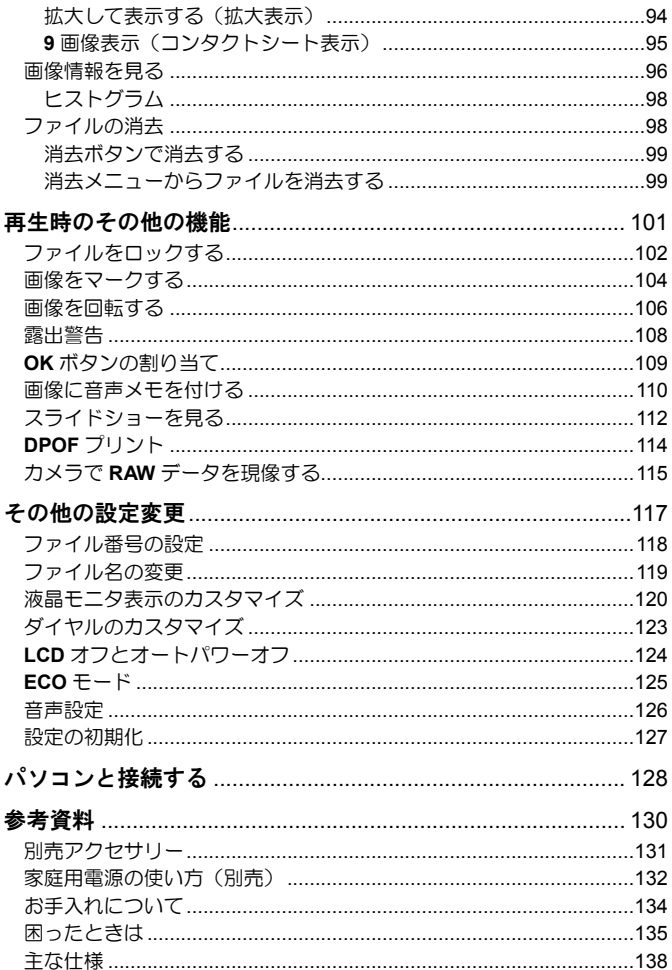

<span id="page-6-0"></span>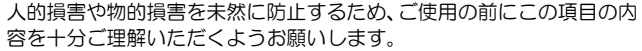

**警告** この表示を無視して、誤った取り扱いをすると、人が死亡ま<br>**警告** たけ重傷を負う可能性が想定される内容を示しています たは重傷を負う可能性が想定される内容を示しています。

注意 負う可能性が想定される内容および物的損害の発生が想定 この表示を無視して、誤った取り扱いをすると、人が障害を される内容を示しています。

各文章の 个記号は注意、もしくは警告を促す内容を告げています。

各文章の 記号は行為を禁止する内容を告げています。

警 告(電池、充電器、電源について)

- 電池はお子様の手の届かない場所に保管してください。万一飲み込んだ 場合、液漏れにより健康を害するおそれがあります。ただちに医師にご 相談ください。
- 使用説明書に指定されていない電池は使用しないでください。電池の破 裂、液漏れにより、カメラの破損、けが、火災の原因となります。
- 電池は指定された機器以外には使用はしないでください。電池の破裂、 液漏れにより、カメラの破損、けが、火災の原因となります。
- 強い衝撃や振動を与えたり、投げつけないでください。電池の破裂、液 漏れにより、けがや火災の原因となります。
	- 電池の分解、火中、水中への投下、加熱、ショートは絶対しないでくだ さい。電池の破裂、液漏れにより、けがや火災の原因となります。
	- 指定されていない電池を充電しないでください。電池の破裂、液漏れに より、けがや火災の原因となります。
- 万一、カメラや電池から煙が出る、異常に熱くなる、焦げ臭いなどの現 象が起きた場合、ヤケドに注意し速やかに電池を抜いて、ご購入店、も しくは弊社営業所にご連絡ください。
- 電池を処分される場合は、テープなどで接点部を絶縁してください。ま **ハ、 ここここ こ**<br>た、お住まいの自治体の規則に従ってください。
	- 長期間使用しない場合、電池室から電池を取り出してください。長期間 放置しますと液漏れによるカメラの破損の原因となります。

AC 電源を使用する際は、必ず専用の AC アダプターを使用してください。 感電、発火の原因となります。

◆ 専用の AC アダプターは、他の機器に使用しないでください。発熱、発 火、感電、けがの原因となります。

AC アダプターを使用中に煙や異臭、異音が発生した場合、すぐにコンセ ントを抜いてください。火災や感電の原因となります。

水や異物が AC アダプター内に侵入した場合、すぐにコンセントを抜い てください。火災や感電の原因となります

改造や分解はしないでください。火災や感電の原因になります。

コードの上に重たい物をのせたり、コードを引いたり曲げたり、また熱 したりしないでください。コードの損傷、火災や感電の原因になります。

指定(AC100V-240V)された以外の電圧で使用しないでください。火災や 感電の原因になります。

電源コードは、指定されているものを使用してください。

#### $\bigwedge$ 警 告(カメラについて)

プロパンガス、ガソリンなどの引火性のガスが発生する場所では、火災、 爆発のおそれがありますので、絶対に使用しないでください。

カメラはお子様の手の届かない場所に保管してください。誤ってストラ ップを首に巻き付けると、窒息することがあります。

カメラは自分で分解、改造しないでください。感電、ヤケドのおそれが あります。

落下等で破損した場合、内部に手を触れないでください。感電、ヤケド のおそれがあります。電池を抜いて、ご購入店、もしくは弊社営業所に ご連絡ください。

水中に落としたり内部に水が入った場合、電池を抜いてご購入店、もし くは弊社営業所にご連絡ください。そのまま放置しますと火災や感電の 原因となります。

カメラ本体のコネクター部に、金属片等を差し込まないでください。感 ● リメフキ性ションファーマン<br>● 電、発熱、発火の原因となります。

● フラッシュを人の目に近づけて発光しないでください。視力障害の原因 となります。特に乳幼児を撮影する場合は、1m 以上離れてください。

フラッシュの発光部を手で覆ったまま発光しないでください。ヤケドの 原因となります。

#### 注 意(充電器、電源について)

- 充電器や AC アダプターをコンセントから抜く場合、コードを引っ張ら ないでください。コードを痛め、火災や感電の原因となります。常にプ ラグを持ってコンセントから引き抜いてください。
- 充電器や AC アダプターを布やクッションなどで覆い被さないでくださ い。発熱し、本体を変形させたりし、火災の原因となります。

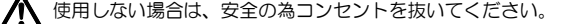

充電器やACアダプターを掃除する場合は、安全の為コンセントから抜 いて行ってください。

### 注 意(カメラについて)

- レンズキャップをはずしたまま放置しないでください。レンズに長時間 日光があたった場合、カメラの故障や火災の原因となることがあります。
	- 三脚にカメラを取り付けたまま移動しないでください。転倒したりぶつ けたりして、けがの原因となることがあります。
	- カメラをぬれた手でさわらないでください。感電することがあります。
	- カメラを熱いものの近くや、日中の車内に放置しないでください。カメ ラ自体が高温になり、ヤケドの原因となることがあります。
- 液晶モニタが破損した場合、ガラスの破片にご注意ください。ケガの原 因となります。また、破損により液晶モニタ内部の液体が流出し、以下 のような状況になった場合、それぞれの対処を行ってください。
	- 液体が衣服や皮膚に付着したときは、ただちに石鹸で洗い流してくだ さい。
	- ●液体が目に入ったときは、ただちにきれいな水で 15 分以上洗浄し、医 師の診療を受けてください。
	- 液体を飲み込んだときは、大量の水を飲んで叶き出し、医師の診療を 受けてください。

#### <span id="page-9-0"></span>ご使用の前に

結婚式や海外旅行など、大切な撮影をする前には、事前のチェックや試 し撮りをして、カメラが正常に作動するか必ず確認してください。撮影 に要した諸経費、および撮影により得べかりし利益の損失等については 保証致しかねます。

長期間の旅行、野外撮影、寒冷地での撮影、またはたくさんの写真を撮 られるようなときなどには、満充電の電池を多めに用意することをおす すめします。

### ご使用の環境や注意点について

- カメラは精密機械です。ぶつけたり、落としたりしないでください。
- ●このカメラは防水構造になっていませんので水中では使用できません。 水滴がついた場合は速やかに乾いたきれいな布で拭きとってください。 万一、水がかかったり、水中に落とした場合には早めに弊社営業所にご 連絡ください。
- ほこりの多い場所や高温多湿の場所(特に日中の車内等)へ長時間放置 しないでください。
- 寒い場所から温かい室内に持ち込む場合、カメラに水滴が生じます。カ メラをバックやビニール袋に入れて周囲の温度になじませてからご使用 ください。
- ●このカメラの使用可能温度は約 0℃~+40℃、使用可能湿度は約 85%以 下(結露しないこと)です。0℃以下になると電池の性能低下が影響しま す。寒い場所では予備の電池を用意し、ポケットに入れて保温しながら 交互に使用することをおすすめします。
- ●静電気や磁気の影響により、まれにカメラが作動しなくなることがあり ます。このようなときは、一旦電池を取り出して再度装填し直してくだ さい。また、強い電波や磁気の発生する場所では、カメラが正常に作動 しない場合があります。

#### 長時間撮影の注意点について

- カメラの表面が熱くなる場合がありますが、故障ではありません。
- 長時間連続して撮影すると、カメラの温度が上昇し、警告マーク(‖△) が表示されます。さらに温度が上昇すると、警告メッセージが表示され、 自動的にカメラの電源が切れます。
- ●カメラの電源が切れた場合は、カメラの温度を充分下げるために、10分 以上放置してください。
- カメラの温度が上昇すると、画質が低下する場合があります。警告マー ク( $\mathbb{A}$ ) が表示されたら、カメラの電源を切り、温度が下がるのを待っ て撮影されることをおすすめします。

# <span id="page-10-0"></span>メモリーカードについて(別売)

本カメラに使用できるメモリーカードは SD メモリーカード、SDHC メモ リーカード\*、SDXC メモリーカード\* です。

- \* UHS-1 規格のメモリーカードも使用できます。
- ●本書では SD メモリーカード、SDHC メモリーカード、SDXC メモリー カードを「カード」と記載しています。
- 本カメラには SDHC メモリーカード、もしくは SDXC メモリーカードの ご使用をおすすめします。
- SD メモリーカード、SDHC メモリーカード、SDXC LOCK メモリーカードはカードへの書込みやフォーマッ トを禁止できる書込み禁止スイッチを備えていま す。「LOCK」側にしておくと、ファイルの誤消去 を防ぐことができます。

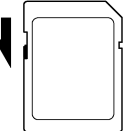

- ●カードを直射日光の当たる場所や、暖房器具のそばに放置しないでくだ さい。
- カードを温度の高い場所、湿度の高い場所、静電気の起こりやすい場所 や電磁波が発生している場所に保管しないでください。
- ●カードの詳細な取扱い方法については、それぞれの使用説明書の内容に 従ってください。
- ●カメラの「カードの初期化」やパソコンの「削除」の機能では、ファイ ル管理情報が変更されるだけで、メモリーカード内のデータは完全には 消去されません。廃棄/譲渡の際は、メモリーカード本体を物理的に破 壊するか、市販のデータ消去専用ソフトなどを使ってメモリーカード内 のデータを完全に消去することをおすすめします。メモリーカード内の データはお客様の責任において管理してください。

<span id="page-11-0"></span>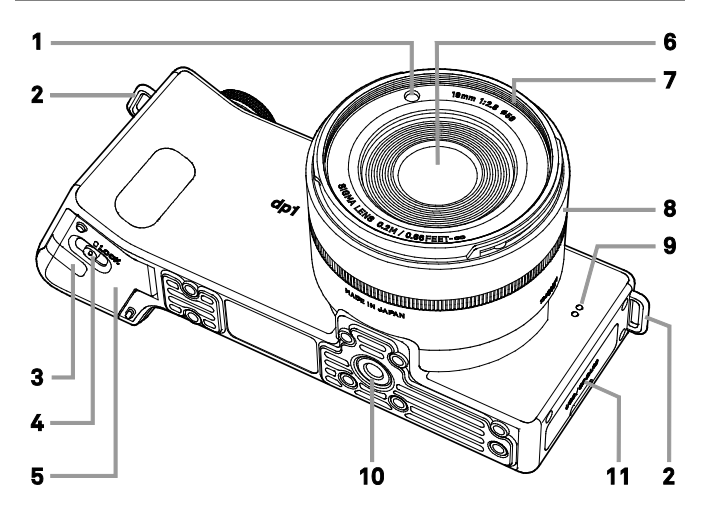

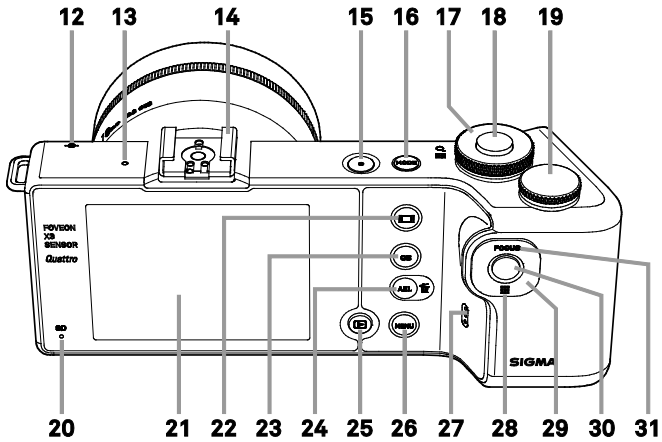

12

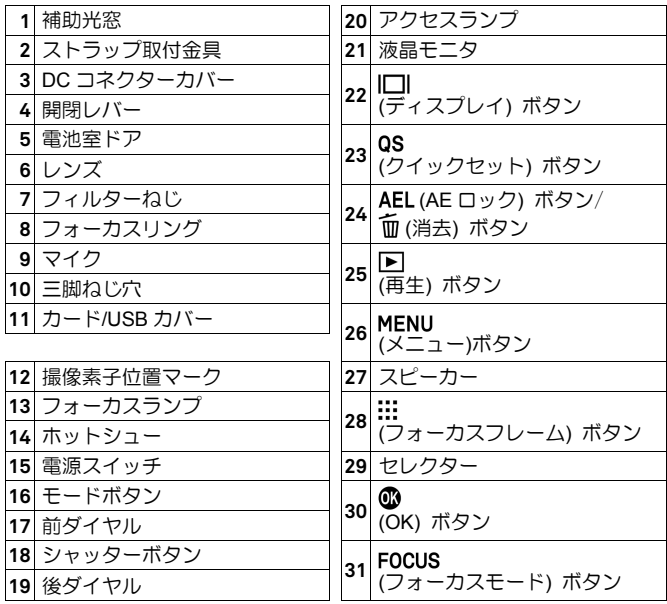

# セレクター(**29**)について

本書ではセレクターの各ポジションを ヘ/ √/ く/ > で表しています。

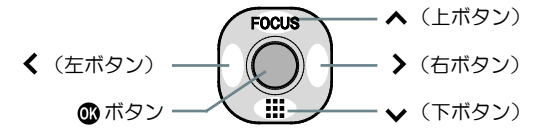

●上下で操作する場合は ◇、左右で操作する場合は く>、上下左右で操 作する場合は <>> で表しています。

# <span id="page-13-0"></span>液晶モニタの表示

#### 静止画撮影時に表示されるアイコンを説明します。

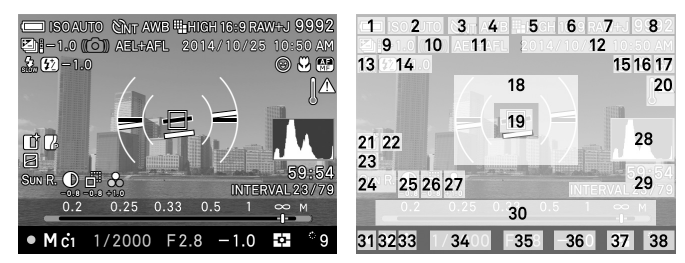

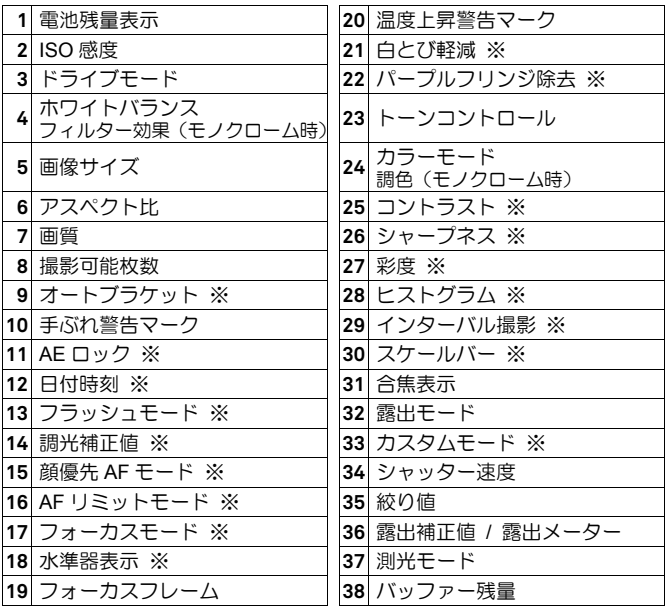

※設定時のみ表示されます。

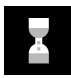

静止画撮影直後、カメラ内で画像処理中に表示されるアイコンで す。このアイコンの表示されている間は、次の撮影やボタンによ る操作ができません。

スローシャッター時、露光中であることを示すアイコンです。

# <span id="page-14-0"></span>操作の流れと参照項目

dp1 Quattro にはたくさんの機能がありますが、このページでおおよその流 れをつかんで、各項目で操作の詳細をマスターしてください。

# カメラを使う準備をします

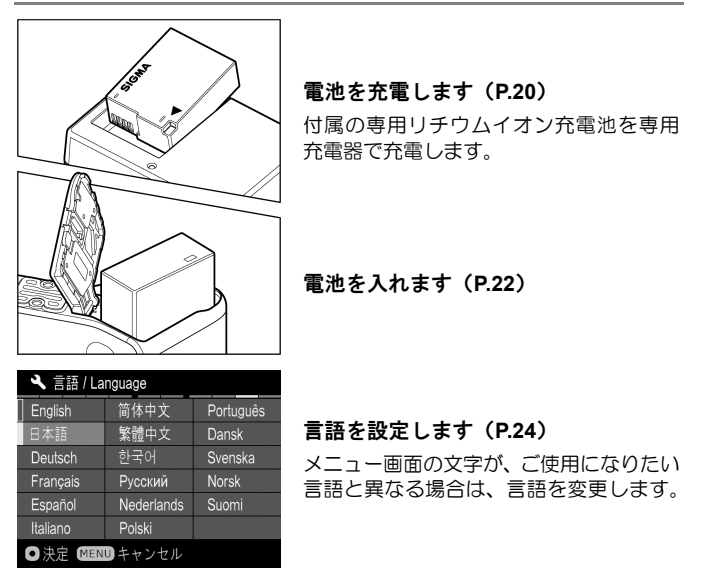

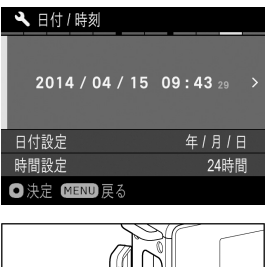

# 日付と時間を設定します(**P.25**) ファイルに撮影日時が正しく記録される

ように、日付と時間の設定をします。

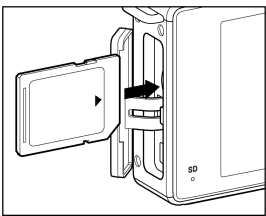

カードを入れます(**P.37**)

#### 撮影します

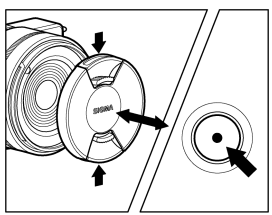

電源を入れます

レンズキャップを外して電源ボタンを押 します。

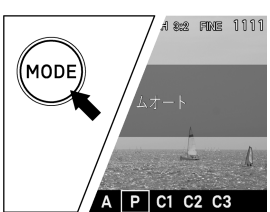

露出のモードを選びます(**P.43**) まずは **P**(プログラムオートモード)にセ ットしましょう。

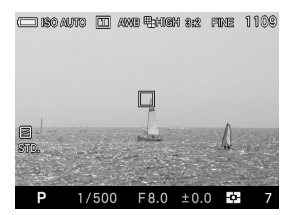

# ピントを合わせます(**P.49**)

液晶モニタで構図を決めてシャッターボ タンを半押しします。

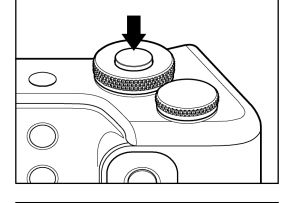

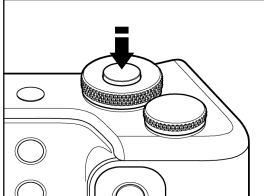

撮影します さらにシャッターボタンを押し込んで撮 影します。

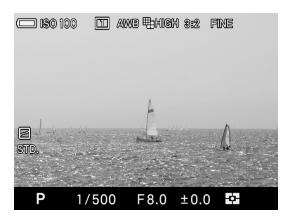

#### 撮影した画像を確認します(**P.41**)

画像が 2 秒間表示されます。

# <span id="page-17-0"></span>カメラを使う準備をする

撮影をはじめる前に、必要な準備やチェックする項目について説 明します。

# <span id="page-18-0"></span>ストラップの取り付け方

付属のストラップの両端を一旦ほどいて、図のように左右のストラップ取 付け金具に通して取り付けます。

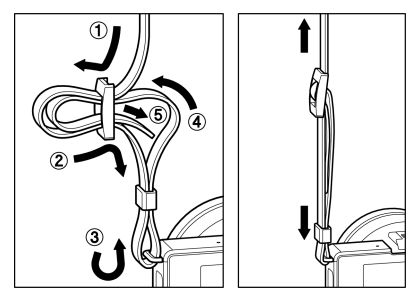

このストラップは、予備電池の持ち運びに便利な電池ケースを取り付ける ことができます。

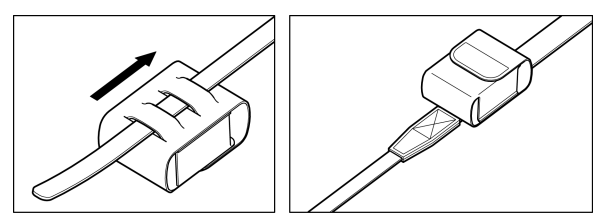

#### **ご注音**

● 電池、及び電池ケースは防水構造ではありません。水が掛らないよう に十分ご注意ください。

<span id="page-19-0"></span>レンズキャップ

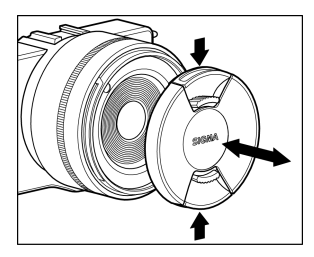

レンズを保護するためにレンズキャッ プが取り付けられています。カメラを使 用しない場合はレンズキャップを取り 付けて保管してください。

図のように、レンズキャップの取り付け、 取り外しを行います。

# <span id="page-19-1"></span>電池を入れる

dp1 Quattro は、付属の専用リチウムイオン充電池「バッテリーパック BP-51」を使用します。お買い上げ時に電池は充電されていません。付属 の専用充電器「バッテリーチャージャーBC-51」で充電してからお使いくだ さい。

# <span id="page-19-2"></span>電池を充電する

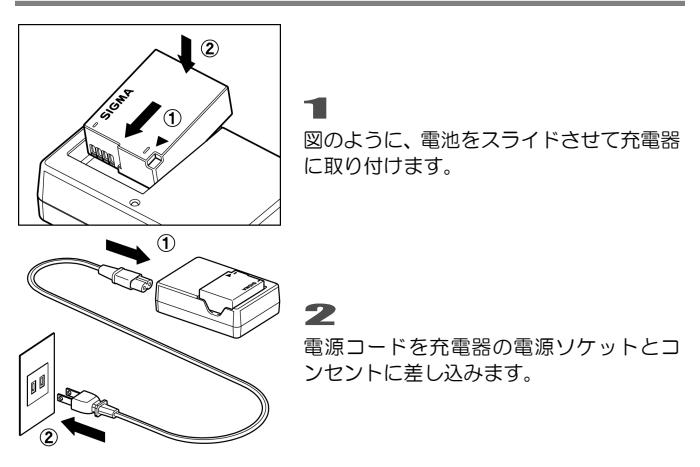

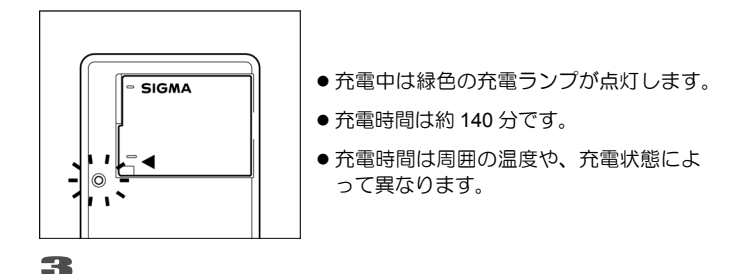

充電ランプが消えたら充電完了です。 電池を外し、充電器をコンセントから外してください。

- 雷池の充雷は、なるべくご使用の直前にされることをおすすめします。 日数がたちますと、自然に放電され、使用できる時間が短くなります。
- 充電しても、撮影可能枚数が極端に少なくなった場合は、電池の寿命が 考えられます。新しい充電地をお買い求めください。

●この製品にはリチウムイオン電池を使用しています。ご使用済の電池 は貴重な資源となります。端子にテープを貼りつけて絶縁してからリ サイクル協力店にお持ちください。 リサイクル協力店のお問い合わせ先は、 有限責任中間法人 JBRC ホームページアドレス : http://www.jbrc.net/hp/contents/index.html

# <span id="page-21-0"></span>電池の入れ方

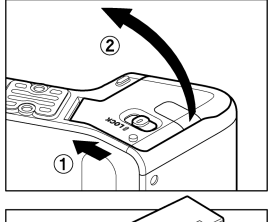

1 図のように開閉レバーをスライドさせて、 電池室ドアを開きます。

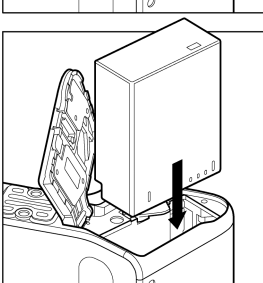

2 電池がロックされるまで押し込んでくだ さい。

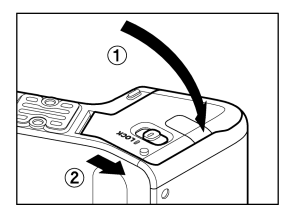

3

図のように電池/カード室ドアを閉め、開 閉レバーを LOCK 側にスライドさせてロ ックします。

### 電池のチェック

液晶モニタの左上に電池の残量を示すアイコンが表示されます。カメラの 使用前及び使用中は、常に電池アイコンをチェックするよう心がけてくだ さい。

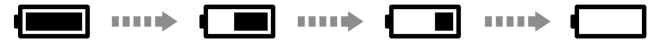

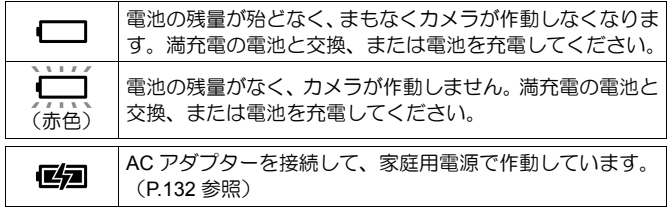

# 電池の取り外し方

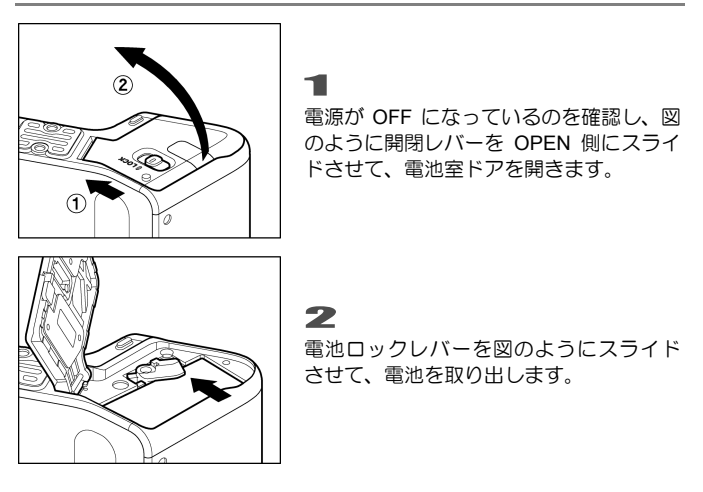

#### 警告 !!

● アクセスランプが点灯または点滅している時は、絶対に電池やカード を取り出さないでください。書き込み中のデータが失われます。また、 カードが損傷する場合があります。

# <span id="page-23-0"></span>言語の設定

液晶モニタに表示されるメニューやメッセージの言語は、英語が初期設定 となっています。セットアップメニューの「**Language** / 言語」で日本語 に設定を変更してください。

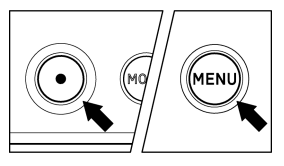

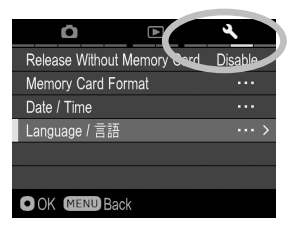

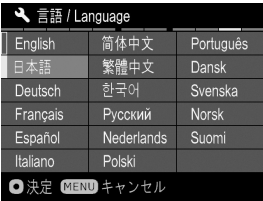

カメラの電源を入れます。

2

1

本体背面の MENUボタンを押してヤット アップメニューを開きます。(P.27 参照) 3

前ダイヤル後ダイヤルを回して「 しカ メラ設定(**3**)」を選びます。

4

ボタンを押して、「**Language** / 言語」 を選びます。

5

>ボタンか 1 ボタンを押して、言語設定 画面を開きます。

#### 6

ボタンで「日本語」を選びます。言語 は 17 種から選べます。(次ページ参照)

7

確定する場合は、 1ポタンを、変更しな い場合は、MENUボタンを押します。

#### 設定できる言語

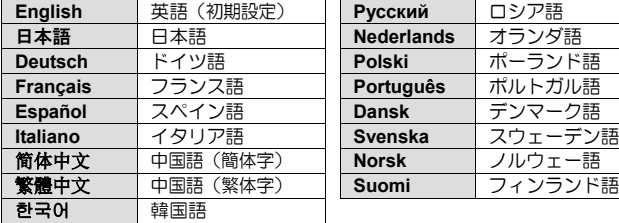

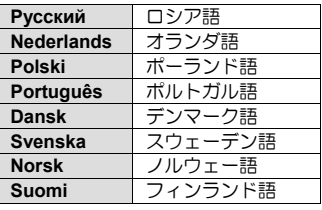

# <span id="page-24-0"></span>日付と時間の設定

初めて使用する場合、あるいは長期間使用していなかった場合は、日付と 時間を正しく設定してください。

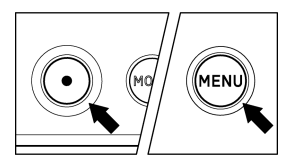

カメラの電源を入れます。

本体背面の MENUボタンを押してヤット アップメニューを開きます。(P.27 参照)

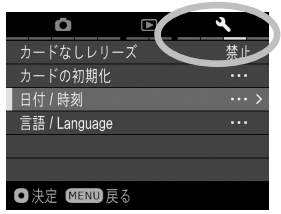

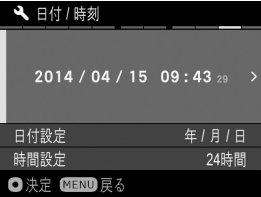

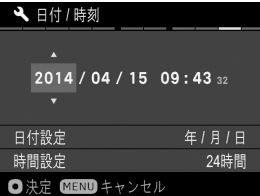

3

1

 $\overline{\mathbf{z}}$ 

前ダイヤル後ダイヤルを回して「 ~ メラ設定(**3**)」を選びます。

4

ボタンを押して、「日付∕時刻」を選び ます。

5

 **>ボタンか mポタンを押して、日付/時** 刻設定画面を開きます。

6

再度 >ボタンか 17ボタンを押すと、日 付 ∕ 時刻が設定できます。

7

く オタンで各項目を選び、<> ボタンで設 定します。

### 8

**60ポタンを押して確定します。変更しな** い場合は、MENUボタンを押します。

#### ご注意 !!

● カメラの内蔵時計は、カメラ動作用電池から内蔵の充電池に充電され た電気で動いています。長期間カメラに電池が入っていない状態で、 充電がされていない場合は、内蔵時計を再設定する必要があります。

#### 年月日の順序を変えるには

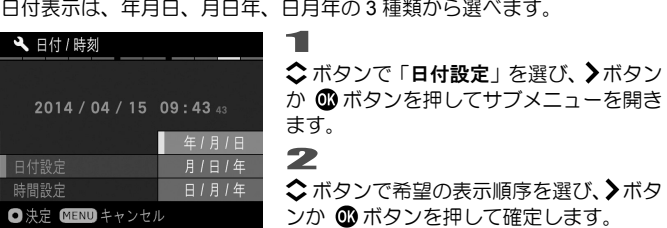

#### **24** 時間表示 **/ 12** 時間表示**(AM/PM)**を切り替えるには

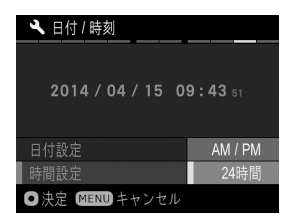

-w)をwッ音えるには<br>**1■**<br>◇ ボタンで 「時間設定」を選び、**>**ボタン か 1 ボタンを押してサブメニューを開き ます。 2

◇ボタンで希望の表示方法を選び、>ボタ ンか ®ポタンを押して確定します。

<span id="page-26-0"></span>カメラ操作の基本となるセットアップメニューについて説明します。セッ トアップメニュー画面から、カメラのこまかい機能や、カメラの基本状態 を設定することができます。

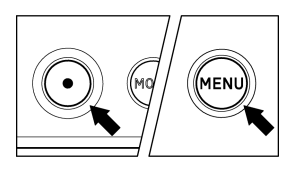

タブエリア

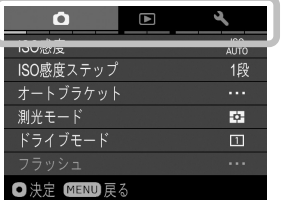

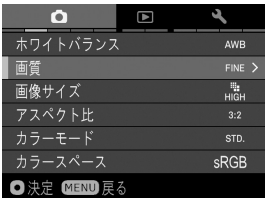

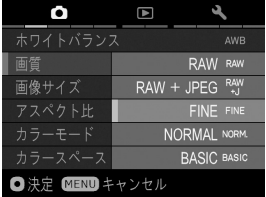

#### セットアップメニューを開く

本体背面の MENUボタンを押します。 再度 MENUボタンを押すと、 ヤットアッ プメニューが閉じ撮影状態に戻ります。 (画像の再生中(P.92)では、元の表示画 像に戻ります)

#### 他のページに移動する

前ダイヤルか後ダイヤルを回すごとに、隣 のページに移動できます。

(タブエリアが選択されている時は、 く> ボタンを押してもとなりのページに移動 できます。)

#### セットアップメニューでは:

○ボタンを押して、希望の項目を選びます。 >ボタンか 1 ボタンを押すと、サブメニ ューか開きます。

(項目によっては、専用画面が開いたり、 確認メッセージが表示されるものがあり ます。)

サブメニューでは:

○ボタンを押して、希望のオプションを 選びます。

>ボタンか 1 ボタンで確定します。

(くボタンを押すと、オプションが変更 されずにサブメニューが閉じます。)

● セットアップメニューは以下の3つのグループに分類されています。

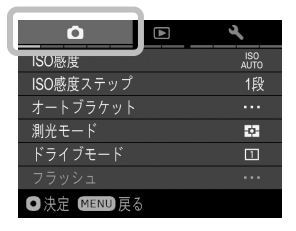

#### 撮影設定(青いタブ)

撮影に関する機能を設定するメニューで す。撮影モード時に MENUボタンを押す と、「← 撮影設定」メニューが開きます。

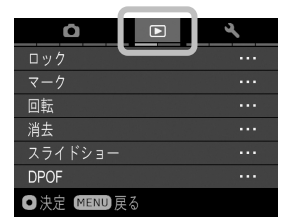

#### ■■再生設定(赤いタブ)

画像の再生に関する機能を設定するメニ ューです。DPOF 設定などプリントに関 する設定も再生設定メニューに含まれま す。画像の再生中に MENUボタンを押す と、「■ 再生設定」メニューが開きます。

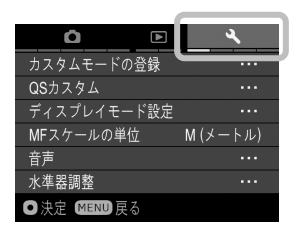

#### ▲ カメラ設定 (黄色のタブ)

日付の設定や言語の選択など、カメラの基 本状態を設定するメニューです。MENUボ タンを押してセットアップメニューを開 さ、前ダイヤル後ダイヤルを回して「▲ カメラ設定」メニューに移動します。

# メ モ ● カメラの状態によって、設定することができない項目やオプションは、 グレーで表示されます。

# メニューリスト

設定項目の詳細は、各該当ページをご覧ください。

## 撮影設定

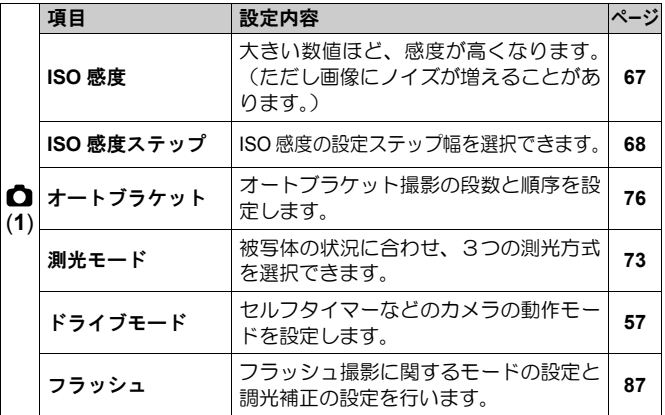

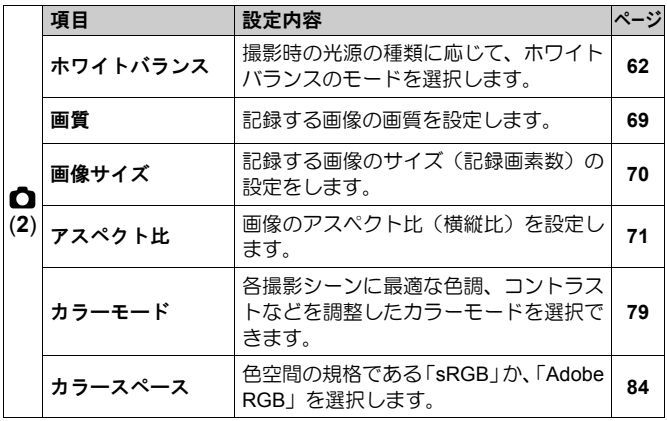

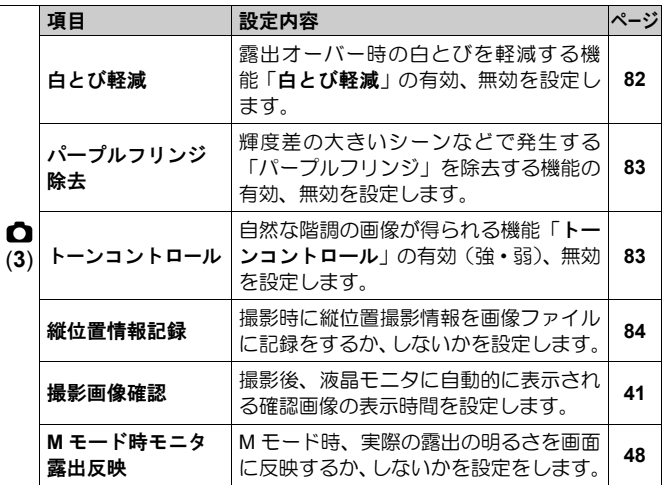

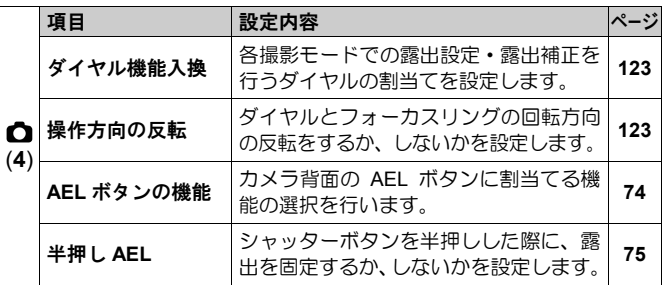

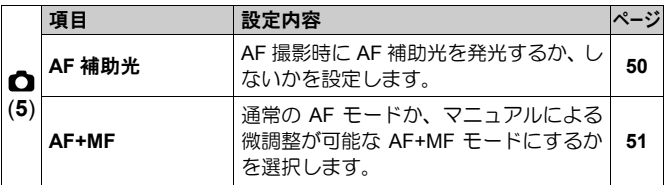

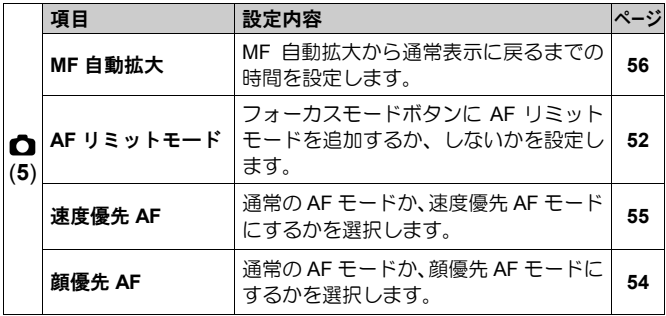

# ■再生設定

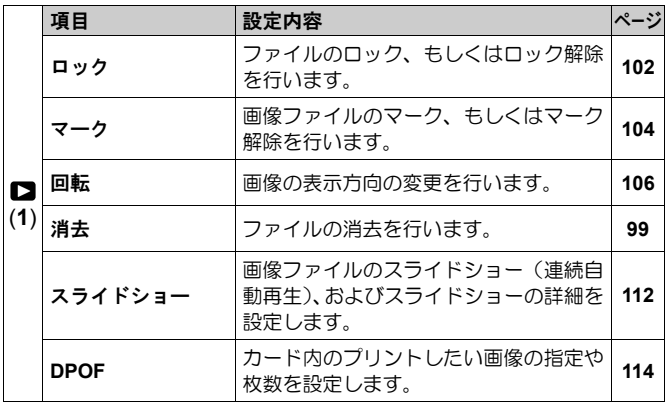

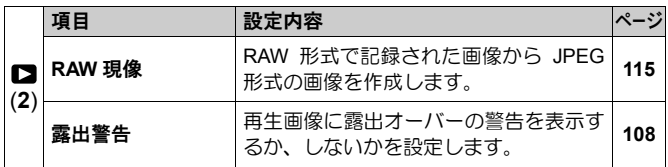

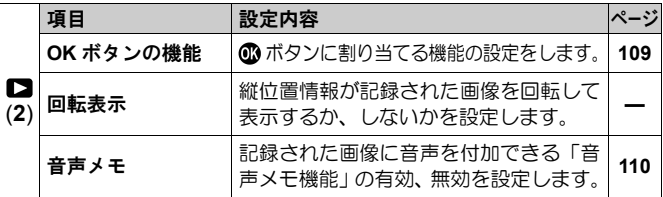

# カメラ設定

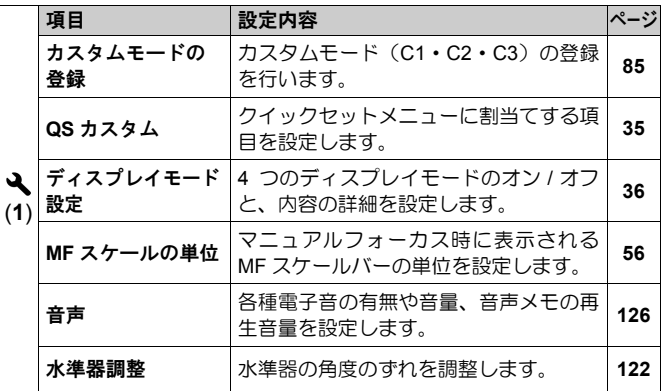

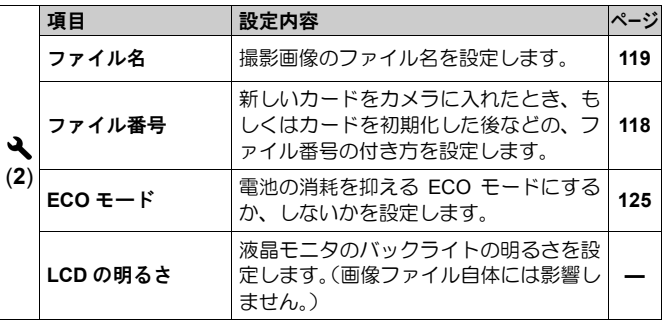

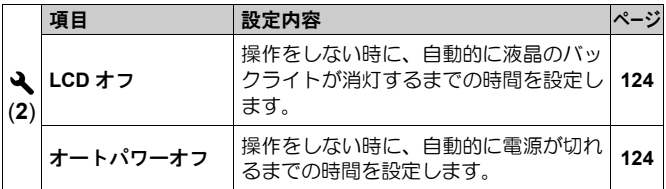

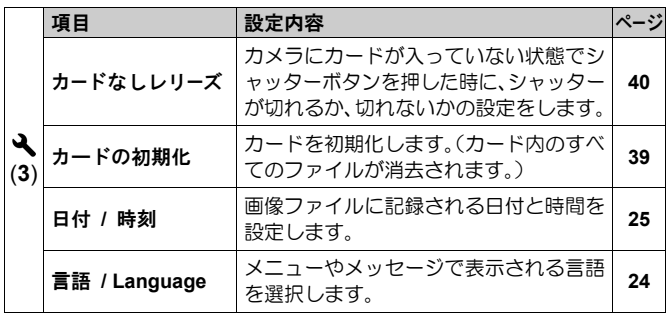

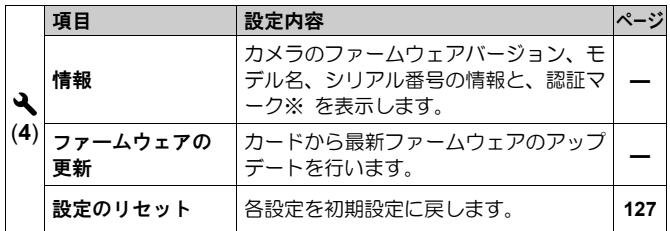

#### ※ 認証マークについて

このカメラが対応しているその他の認証マークは、カメラ底面、化粧箱、 使用説明書等に表示されています。

<span id="page-33-0"></span>撮影時に頻繁に使う以下の項目は、QSボタンを押すことにより、簡単に設 定することができます。

#### クイックセットメニュー画面(初期設定)

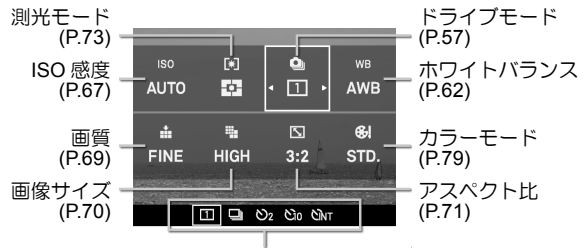

選択された項目のオプションリスト表示

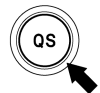

撮影モード中に QSボタンを押すと、クイックヤットメニュー 画面が表示されます。

#### 例えば、画質を **RAW** に変更したい場合

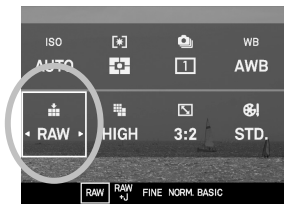

−・・・・<br>**ヿ゙**<br>QS ボタンを押して、クイックセットメニ ューを表示させます。 2

√◇ ボタンを押して、画質の項目(語) を選びます。

3

前ダイヤルか後ダイヤルを回して「**RAW**」を表示させます。

#### 4

■ポタンを押すか、シャッターボタンを半押しして、撮影状態に戻ります。

#### ご注意 !!

●設定できない項目はグレーで表示され、ダイヤルを回してもオプショ ンを変更できません。

#### クイックセットメニューに割り当てる項目を変更することができます。

割り当てできる項目は以下の通りです。

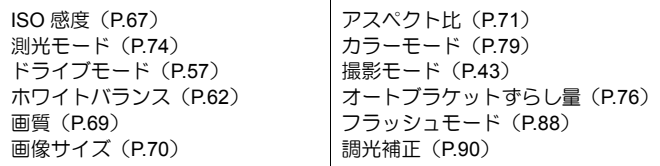

「 **→** カメラ設定」(P.27) → 「QS カスタム設定」より、メニューに割り 当てる項目を設定してください。  $\mathbf{1}$ 

2

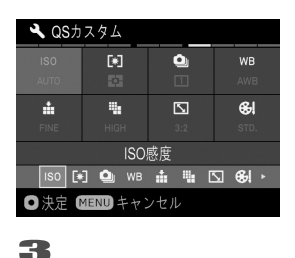

「QS カスタム設定」画面で << >
ボタンを 押して、割り当てを変更したいポジション を選び、 ボタンを押して確定します。

画面下側のリストから、割り当てたい項目 をく>ボタンを押して選び、 1ポタンを押 して確定します。

ー通り割当てたい項目の設定が完了したら、MENUボタンを押して、「QS カスタム設定」画面を閉じます。

# <span id="page-35-0"></span>液晶モニタの表示を切り替える

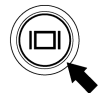

|□ ボタンを押すと、液晶モニタの表示を切り替えることがで きます。

撮影時

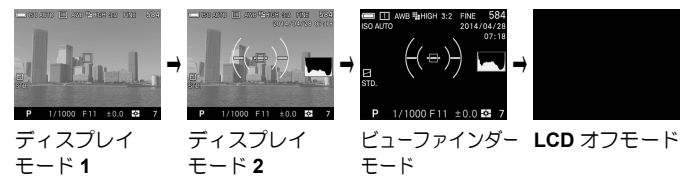

- 各アイコンの意味は P.14「液晶モニタの表示」を参照してください。
- ビューファインダーモードは、撮影情報のみを表示します。別売りのビ ューファインダーを使用の際に便利な表示モードです。
- ディスプレイモード 1 とディスプレイモード 2 は、表示させたい情報を カスタマイズすることができます(P.120 参照)。
- ビューファインダーモードと LCD オフモードは操作時に表示されるア イコンサイズを変更することができます(P.120 参照)。

再生時

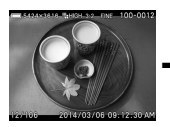

アイコン表示 (撮影日時表示) (P.93)

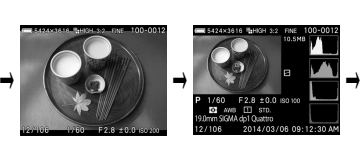

アイコン表示 (撮影データ表示) (P.97) (P.93)

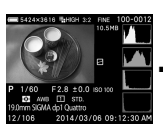

画像情報表示

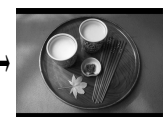

アイコン非表示
# カードの入れ方と取り出し方

dp1 Quattro は、データの記録にメモリーカードが必要です。使用できるメ モリーカードは SD メモリーカード、SDHC メモリーカード、SDXC メモ リーカードです。

カードの入れ方

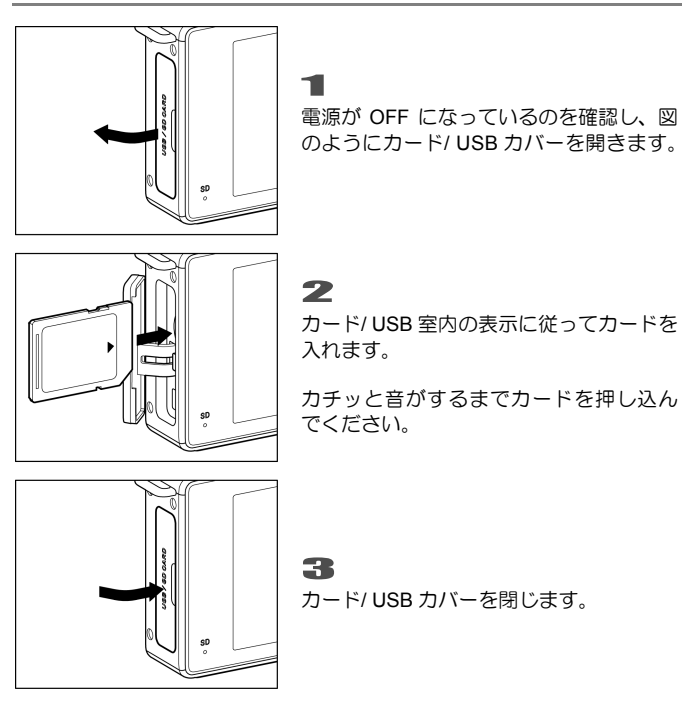

メ モ

● 必要に応じて使用前にカードを初期化してください。 (P.39 参照)

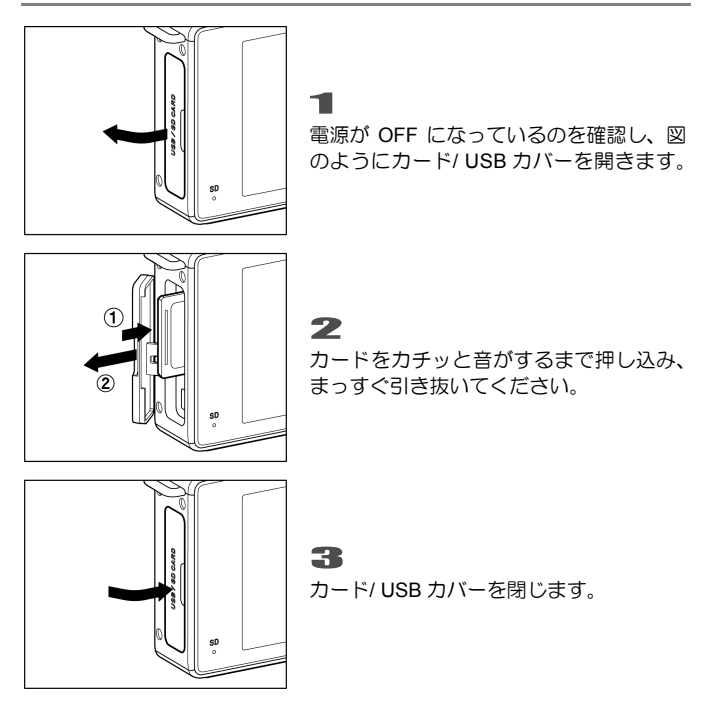

#### 警告 !!

● アクセスランプが点灯または点滅している時は、絶対に電池やカード を取り出さないでください。書き込み中のデータが失われます。また、 カードが損傷する場合があります。

# メ モ

● 電源を OFF にしても、カードへのアクセスが終了するまでは、アクセ スランプが点灯し、電源が切れません。

# カードの初期化

新しいカードは使用する前に初期化しなければなりません。また、他のフ ァイルフォーマットで初期化されている場合や、データが壊れていたり、 カードに異常がある場合も使用前に初期化する必要があります。

「 → カメラ設定」(P.27) → 「カードの初期化」より初期化を行います。

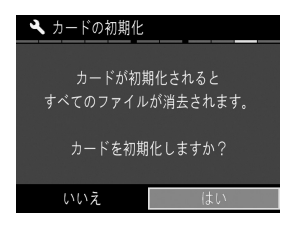

「カードの初期化」画面で く>ボタンを押 し、「はい」を選び (■ボタンを押します。

初期化を中止したい場合は く》ボタンを押して「いいえ」を選び 1 ボタ ンを押します。

#### 警 告!!

●初期化はロックされた画像とそれ以外のファイルもすべて消去しま す。

#### メ モ

●他のカメラや機器でカードを初期化すると、dp1 Quattro で正常に動作 しなかったり、容量が少なくなっていることがあります。画像を最大 限記録するには、使用前に dp1 Quattro で初期化してください。

# シャッターボタンの押し方

シャッターボタンは 2 段階になっています。

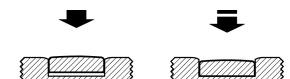

軽く押して止まるところが 1 段目で、カメラが撮影状態になり、ピントの 機構が作動します。この状態までシャッターボタンを押すことを"半押し" と言います。半押しの状態からさらに押し込むとシャッターが切れます。

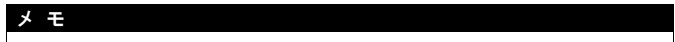

- ●撮影をする前に、何回かシャッターを切って"半押し"の感覚をつか むと共に、カメラに慣れるように各部を操作して練習することをおす すめします。
- 通常、カメラにカードが入っていない時に、シャッターボタンを押して もシャッターが切れませんが、シャッターが切れるように変更できます。 「 → カメラ設定」(P.27) → 「カードなしレリーズ」の項目より設定し ます。

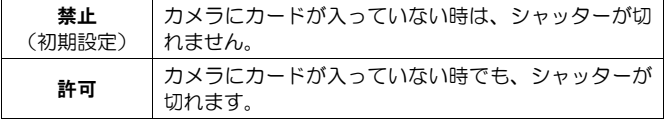

# 撮影した画像を確認する

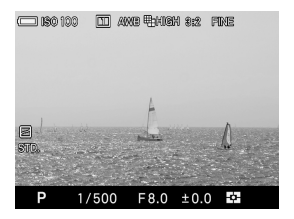

dp1 Quattro では、撮影後すぐに液晶モニ タに画像を自動的に表示させることがで きます。この機能は、露出や構図を即座に チェックするのに役立ちます。

「← 撮影設定」(P.27) → 「撮影画像確認」より設定します。

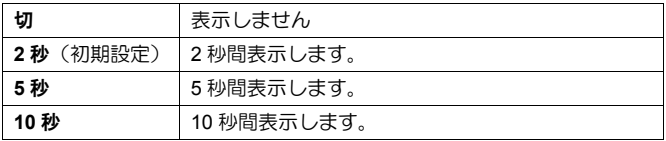

#### メ モ

● 手動で撮影画像確認画面の表示を消す場合は、シャッターボタンを半 押ししてください。

#### ご注意 !!

●撮影画像確認画面では、拡大表示、他の画像への切りかえはできませ ん。

基本撮影

実際に撮影する上での基本的な操作を説明します。

# 露出のモードを選ぶ

露出を決める 4 つのモードの特徴と操作方法を説明します。

#### ご注意 !!

e<br>510.

● 本章では「← 撮影設定」 (P.27) メニューの「機能入換」が、初期設 定の状態を前提に説明しています。説明文と実際の操作方法が異なる 場合は、P.123「ダイヤル機能入換」をご覧ください。

# 露出モードの選び方

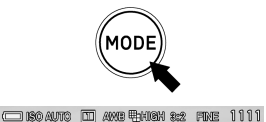

 $M$  S A P C1 C2 C3

MODE ボタンを押します。

(画面下端の露出表示部が、モード選択表 示に変わります)

# 2

1

前後ダイヤル、もしくは く》ボタンを押し て、希望の露出モードを選びます。

# 3

ボタンを押す、もしくはシャッターボ タンを半押しして撮影状態に戻ります。

# **P** プログラムオート

気軽な撮影にはこのモードを選びます。被写体の明るさに応じて、カメラ が最適なシャッター速度と絞りを決めてくれます。

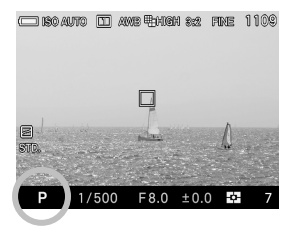

 $\mathbf{1}$ 露出モードを **P** にセットします。 (露出表示が緑色で表示されます。)  $\overline{\mathbf{z}}$ シャッターボタンを半押してピントを合

わせ撮影します。

#### ご注意 !!

- シャッター速度が 1/25 秒より遅い場合、液晶モニタに (■) マークが 点灯し、手ぶれをおこしやすい状態になっていることを警告します。 フラッシュ撮影 (P.87) を行うか、三脚等に固定して撮影してくださ い。
- ●明るすぎたり暗すぎた場合、シャッター速度と絞り表示が点滅して警 告します。そのまま撮影すると露出が合いません。

# プログラムシフト

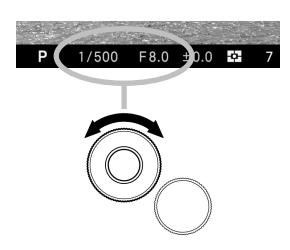

カメラが選んだシャッター速度と絞りの 組み合わせを同じ露出を保ったままを変 更することができます。希望するシャッ ター速度と絞りの組み合わせの表示がで るまで、前ダイヤルを回してください。

撮影後は自動的に解除されます。

# **A** 絞り優先オート

希望の絞りをセットし、被写体の明るさに応じてカメラが最適なシャッタ ー速度を決めてくれます。絞り込んでピントの合う範囲を広げたり、絞り を開けて背景をぼかすなど、絞りの効果を生かした撮影ができます。

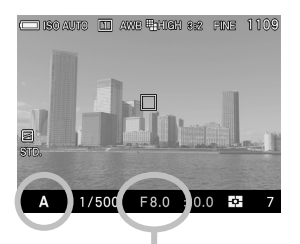

 $\mathbf{1}$ 露出モードを **A** にセットします。 (絞り値が緑色で表示されます。)

 $\overline{\mathbf{z}}$ 

前ダイヤルを回して希望の絞りを設定し ます。

(絞りは F2.8~F16 (1/3 段ステップ) の 範囲で設定できます。)

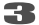

シャッターボタンを半押してピントを合 わせ撮影します。

●設定する絞り値によって、制御されるシャッター速度の範囲が以下のよ うに制限されます。

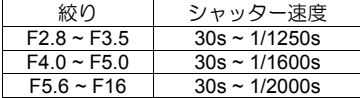

#### ご注意 !!

- シャッター速度が 1/25 秒より遅い場合、液晶モニタに (C)マークが 点灯し、手ぶれをおこしやすい状態になっていることを警告します。 フラッシュ撮影(P.87)を行うか、三脚等に固定して撮影してくださ い。
- 明るすぎたり暗すぎた場合、シャッター速度表示が点滅して警告しま す。明るすぎる場合は絞り込み(数字を大きく)、暗すぎる場合は絞 りを開けて(数字を小さく)、点滅が消えるように調整してください。

# **S** シャッター速度優先オート

希望のシャッター速度をセットし、被写体の明るさに応じてカメラが最適 な絞りを決めてくれます。高速シャッターで動きを止めたり、低速シャッ ターで動きを表現するなど、シャッター速度の効果を生かした撮影ができ ます。

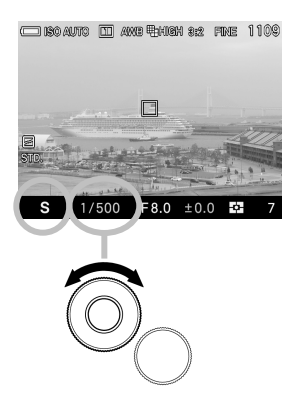

露出モードを **S** にセットします。

(シャッター速度値が緑色で表示され ます。)

 $\overline{\mathbf{z}}$ 

 $\mathbf{1}$ 

前ダイヤルを回して希望のシャッター速 度を設定します。

(シャッター速度は 30 秒~1/2000 秒(1/3 段ステップ)の範囲で設定できます。)

#### 3

シャッターボタンを半押してピントを合 わせ撮影します。

●設定するシャッター速度によって、制御される絞りの範囲が以下のよう に制限されます。

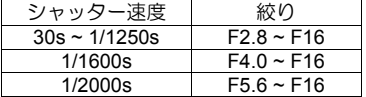

# ご注意 !!

●明るすぎたり暗すぎた場合、絞り表示が点滅して警告します。明るす ぎる場合はシャッター速度を速くし、暗すぎる場合はシャッター速度 を遅くして、点滅が消えるように調整してください。

### **M** マニュアル露出

自分で希望のシャッター速度と絞りをセットします。カメラの露出メータ ーの数値に基づいて、わざと露出をずらして表現に工夫を加えたり、市販 の外部露出計を利用して露出を決める場合などに使用します。

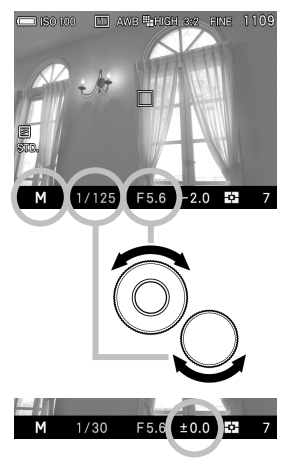

 $\mathbf{1}$ 露出モードを **M** にセットします。 (シャッター速度値がオレンジ色、絞り値

が緑色で表示されます。)

#### 2

前ダイヤルを回して希望の絞りを設定し ます。

#### 3

露出メーターの数値が ±0.0 になるように、 後ダイヤルを回してシャッター速度を設 定します。

露出メーターの表示は 1/3 段ステップで ±3 段まで表示されます。表示範囲を超え た場合、露出メーターの数字が点滅表示さ れます。

#### $\sqrt{2}$

シャッターボタンを半押してピントを合わせ撮影します。

●設定できるシャッター速度と絞りの組合せは、以下の表のようになります。

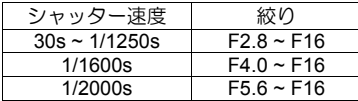

- ●シャッター速度を変更したときに、使用できない絞り値になった場合は、 自動的に使用可能な絞り値に変更されます。
- ●絞り値を変更したときに、使用できないシャッター速度になった場合は、 自動的に使用可能なシャッター速度に変更されます。

# **M** モード時の **LCD** モニタ表示について

露出モードが M のときは、写真の仕上がりをイメージしやすくするために、 実際の露出が画面に反映され、露出アンダーのときは暗く、露出オーバー の時は明るくなります。

例えば、他社製のフラッシュ等を使用して M モードで撮影する場合、画面 が暗い状態ではピントや構図の確認が困難になります。そのような場合は、 実際の露出を反映せず、画面の明るさを調整するモードに切り替えること ができます。

#### 「 撮影設定」(P.27)→「**M** モード時モニタ露出反映」より設定します。

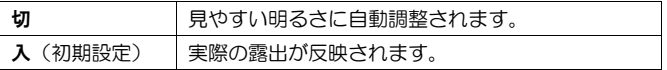

#### メ モ

● エレクトロニックフラッシュ EF-140S SA-STTL を使用する場合は、 「入」に設定していても、見やすい明るさに自動調整されます。

# ピントを合わせる

オートフォーカスの設定方法や、手動でのピント合わせについて 説明します。

### フォーカスモードを選ぶ

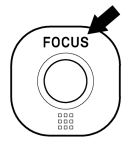

FOCUS ボタンを押すたびに、AF モード(アイコンなし)と MF モード(BI アイコン)が切り替わります。

# オートフォーカスによるピント合わせ

**ISO AUTO DE AWB FINISH 3:2 FINE 1109** 

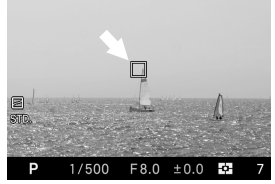

画面中央に被写体をいれてシャッターボ タンを半押しします。

- ●ピントが合うとフォーカスフレームが 緑色に変わります。(同時にフォーカス ランプが緑色に点灯します)
- ●ピントが合わない場合、フォーカスフレームが点滅して警告します。(同 時にフォーカスランプが赤色で点滅します)
- ●ピントの合う範囲は無限遠から 20cm です。

#### オートフォーカスは、次のような被写体にはピントが合わない場合が あります。

- 白い壁など、コントラストのない被写体
- 画面の中央に強い光源がある場合
- 動きが速い場合
- ●フォーカスフレーム内に近くと遠くのものが混在している場合

ピントが合わない時は、ほぼ同距離にある被写体でフォーカスロック撮影 をするか、マニュアル(手動)でのピント合わせを行ってください。

# **AF** 補助光について

dp1 Quattro は、AF 補助光を内蔵していますので、暗い場所でもオートフ ォーカス撮影が可能です。

- AF 補助光が有効な距離は、約 3m です。
- AF 補助光の照射を禁止することができます。「△ 撮影設定」(P.27) → 「**AF** 補助光」→「切」に設定してください。

### フォーカスフレームの設定

dp1 Quattro は、9個のフォーカスフレームから選択する「9点選択モード」 と、フォーカスフレームを任意の位置に細かく移動できる「自由移動モー ド」を備えています。また、フォーカスフレームの大きさをピンポイント、 通常、大の 3 種類から選択することができます。

9点選択モード 自由移動モード

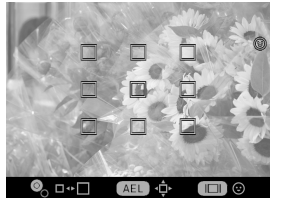

フォーカスフレーム移動エリア

#### 設定方法:

:: ボタンを押します。

● AEL ボタンを押すたびに、「9点選択モード」と「自由移動モード」が切 り替わります。

**◎** □…□

AEL H

- ●「9点選択モード」時は、<◇>ボタンで任意のフォーカスフレームを選 びます。
- ●「自由移動モード」時は、 く◇> ボタンで任意の位置にフォーカスフレーム を移動します(フォーカスフレーム移動エリアの範囲内で移動できます)。
- ●前ダイヤルか後ダイヤルを回すと、フォーカスフレームのサイズを変更 できます。

**60ポタンを押して確定します。** 

# フォーカスロック撮影

被写体がフォーカスフレームに入らない場合の撮影方法です。

フォーカスフレームに被写体を入れてシャッターボタンを半押しし、ピン トを合わせます。

 $\mathbf{z}$ 

1

ピントが合い、フォーカスフレームが緑色に変わったら、シャッターボタ ンを半押ししたまま、構図を決めて撮影します。

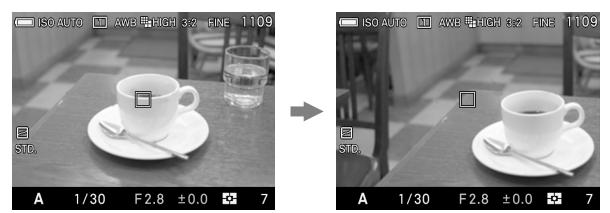

# **AF+MF**モード

オートフォーカスでピントを合わせた後、マニュアルでピントの微調整を 行うことができます。

「 撮影設定」(P.27)→「**AF+MF**」→「入」を選びます。(通常の AF モードが、AF+MF モードに切り替わります。)

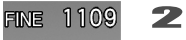

儒

FOCUS ボタンを押して、AF+MF モード(BB アイコン) を選びます。

3

 $\blacksquare$ 

シャッターボタンを半押してピントを合わせます。

4

シャッターボタンを半押ししたまま、フォーカスリングを少し回すと、拡 大表示になります。そのままフォーカスリングを回して、ピントの微調整 を行ってください。

#### 5

フォーカスリングの回転を止めてから、約1秒で通常表示に戻りますので、 構図を整えて撮影します。

- 通常の AF モードに戻したい場合は、手順1で「切」を選択してください。
- 拡大表示は、液晶モニタに表示されているフォーカスフレームを中心と して拡大されます。フォーカスフレームの変更は、P.50 の「フォーカス フレームの設定」を参照してください。

#### ご注意 !!

 顔優先 AF モードが設定されている時は、AF+MF モードにセットする ことができません。

### **AF**リミットモード

dp1 Quattro は、ピントの合う範囲を制限しピントの合うスピードを速くす る、AF リミットモードを備えています。撮影目的に合わせ、4つのモード から選択することができます。

1

「 撮影設定」(P.27)→「**AF** リミットモード」→「入」を選択します。 (フォーカスモードに AF リミットモードが追加されます。)

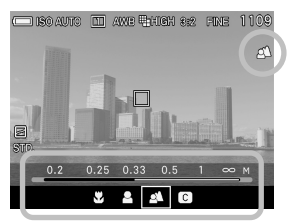

2 FOCUSボタンを押して、AF リミットモー ド (■アイコン) を選びます。 (画面下端の露出表示部が、AF リミット モード選択表示に変わり、AF リミットモ ードアイコンとスケールバーが表示され ます)

3

前後ダイヤル、もしくは く》ボタンを押して、希望の AF リミットモード を選びます。

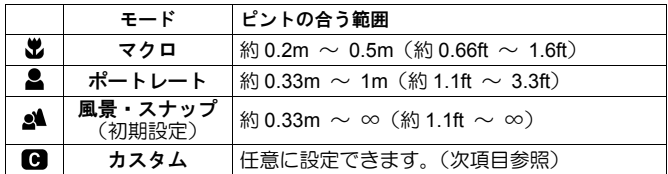

4

ボタンを押すかシャッターボタンを半押しして、撮影状態に戻ります。

#### カスタムモードの登録

AF リミットモードのカスタム(C)に、ピントの合う範囲を任意に設定 し、登録することができます。

#### 1

「← 撮影設定」(P.27) → 「AF リミットモード」→「入」を選び、 >ボタ ンを押して、AF リミットモードのカスタムの設定画面を表示させます。

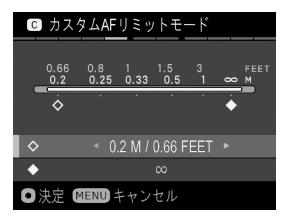

2 ○ボタンで ◇か ◆ アイコンを選び、ス ケールバーの表示を見ながらく》ボタン で希望のピントの合う範囲を設定します。

●設定できる近距離側および遠距離側の値は、以下の6ポイントから選択 できます。

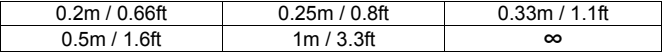

3

確定する場合は C ボタンを、変更しない場合は MENU ボタンを押してく ださい。

# 顔優先**AF**モード

dp1 Quattro は、人物の顔を検出した際に優先的にピント合わせを行う、顔 優先 AF モードを備えています。

「**○ 撮影設定」(P.27) →「顔優先 AF」→「入」**を選びます。(通常の AF モードが、顔優先 AF モードに切り替わります。)

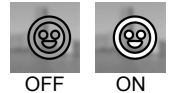

または ::: ボタンを押し、|||ボタンを押すと顔優先 AF モードの ON/OFF の切り替えができます。

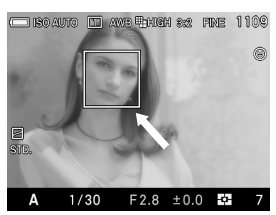

画面内に顔が検出されると、オレンジ色の 顔検出フレームが表示されます。 シャッターボタンを半押しし、検出された 顔にピントが合うと、顔検出フレームが緑 色に変わります。

- 顔優先 AF モードでは、検出した顔に重点を置いた評価測光に切り替わ ります。
- 顔検出機能は画面内の最大8人までの顔を検出し、一番近い位置と思わ れる顔を優先し顔検出フレームを表示します。

#### ご注意 !!

- ●MF モードが選択されている時は、顔優先モードにセットすることがで きません。
- ●以下の状況では、顔の検出ができない場合があります。
	- サングラスや帽子などで顔の一部がさえぎられている場合。
	- 顔の向きが正面ではない場合。
	- ピントが大きくずれている場合。
	- 被写体までの距離が遠い、または近すぎる場合。
- ●顔の検出ができない場合は、選択されているフォーカスフレームでピ ントを合わせます。

● 通常の AF モードに戻したい場合は、「← 撮影設定」(P.27) → 「顔優先 **AF** モード」→「切」を選択してください。

# 速度優先**AF**

dp1 Quattro は、オートフォーカス動作中のライブビューを停止させ、より 高速なオートフォーカスを可能にする、速度優先AF機能を備えています。

「 撮影設定」(P.27)→「速度優先 **AF**」→「入」を選びます。(通常の AF モードが、速度優先 AF モードに切り替わります。)

#### ご注意 !!

- ●オートフォーカス動作中は、ライブビューを停止させるため、シャッ ターボタンを半押ししてからオートフォーカスの動作が終了するま で、静止画像が表示されます。
- 通常の AF モードに戻したい場合は、「1 撮影設定 | (P.27) → 「速度優 先 **AF**」→「切」を選択してください。

### マニュアル(手動)でのピント合わせ

オートフォーカスが苦手な被写体や、フォーカスロックが行えない場合、 マニュアルでピントを合わせてください。

1

 $\overline{\mathbf{z}}$ 

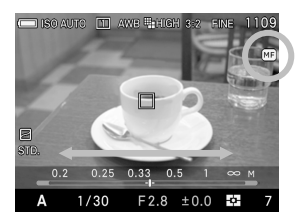

FOCUS ボタンを押して、MF モードにし ます。(液晶モニタに 00 アイコンとスケ ールバーが表示されます。)

フォーカスリングを左右に回し、ピント を合わせたい部分がハッキリ見える位置 にあわせます。

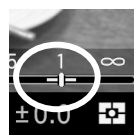

スケールバーの指標両脇の緑の領域は、被写界深度(ピン トの合って見える範囲)を示しています。被写界深度は絞 りを開けるほど浅く(ピントの合って見える範囲が狭い) なり、絞るほど深くなる(ピントの合って見える範囲が広 くなる)性質をもっています。

#### **ご注意!!!**

●スケールバーのピント位置表示、および被写界深度は、実際の距離と は異なる場合があります。あくまでも目安としてお使いください。

#### メ モ

●スケールバーの目盛の単位を変更することができます。「 しカメラ設 定」(P.27)→「**MF** スケールの単位」より、**M**(メートル)、**FEET** (フィート)のいずれかを選択してください。

### 拡大表示によるピント合わせ

MF モード時に C ボタンを押すと拡大表示になり、ピントが合わせやすく なります。再度 1 ボタンを押すと通常表示に戻ります。

- ●拡大表示中は液晶モニタに Q アイコンが表示されます。シャッターボ タンを半押しすると、拡大表示が一時的に解除されます。
- 拡大表示は、液晶モニタに表示されているフォーカスフレームを中心と して拡大されます。フォーカスフレームの変更は、P.50 の「フォーカス フレームの設定」を参照してください。
- ●拡大表示中に前ダイヤルが後ダイヤルを回すと、拡大率を変更すること ができます。(通常は 8 倍ですが、4 倍に変更できます。)

### **MF** 自動拡大

シャッターボタンの半押し中に、フォーカスリングを回すことによっても、 拡大表示にすることができます。

●フォーカスリングの回転を止めてから、約1秒で通常表示に戻ります。

● 通常表示に戻る時間を変更、またはフォーカスリングを回しても拡大さ せないことができます。「 撮影設定」(P.27)→「**MF** 自動拡大」より 設定してください。

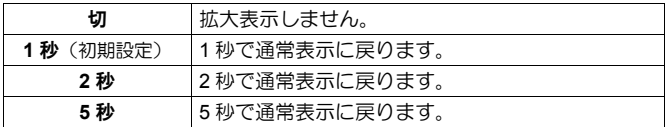

# ドライブモードを選ぶ

セルフタイマーや連写などの、カメラの動作モードを説明します。

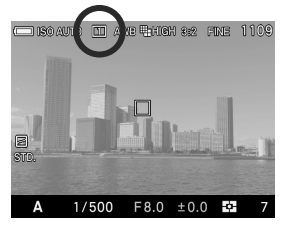

クイックセットメニュー(P.34)、もしく は「◯ 撮影設定 | (P.27) → 「ドライブモ ード」より設定します。

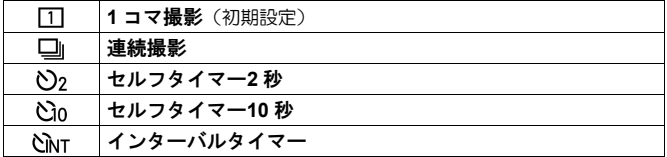

# **1** コマ撮影

シャッターを押して撮影が終了すると1コマ分撮影され、次の撮影のスタ ンバイ状態になります。通常は1コマ撮影にセットしてください。

# 連続撮影

シャッターを押し続けている間、連続撮影ができます。

#### ご注意!!

●連続撮影された画像データは、一旦カメラ内蔵のバッファーメモリに 書き込まれます。バッファーメモリに空き容量がなくなると、それ以 上はシャッターが切れなくなります。カメラ内での画像処理が進行し、 空き容量ができた時点で次の撮影が可能になります。

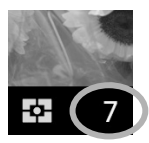

液晶モニタ右下の数字はバッファー残量を示しています。 連続して撮影できる最大枚数が表示されます。(連続撮影 可能枚数が9枚を超える場合は 9 から変化しません。)

● 連続撮影時の最大撮影コマ数と速度は、おおむね以下のようになります。

|   |   |                 | 画像サイズ |                    |           |  |
|---|---|-----------------|-------|--------------------|-----------|--|
|   |   |                 | ≞S-HI | <sub>"</sub> ⊪HIGH | $\P:$ LOW |  |
| 画 | 質 | <b>JPEG</b>     |       |                    | 12        |  |
|   |   |                 | 3.7   | 3.7                | 4.5       |  |
|   |   | <b>RAW</b>      |       |                    | 12        |  |
|   |   |                 |       | 3.7                | 4.5       |  |
|   |   | <b>RAW+JPEG</b> |       |                    | 12        |  |
|   |   |                 |       | 3.7                | 4.5       |  |

上段は最大撮影コマ数、下段は最大撮影速度 (コマ / 秒 )です。

#### セルフタイマー撮影

記念撮影で撮影者も一緒に写りたい場合や、カメラブレを防ぐ目的で使用 することができます。

セルフタイマー**2** 秒

シャッターボタンを押してから約 2 秒後にシャッターが切れます。

#### セルフタイマー**10** 秒

シャッターボタンを押してから約 10 秒後にシャッターが切れます。

構図を決め、シャッターボタンを半押ししてピントを合わせます。さらに シャッターボタンを押し込むとセルフタイマーが作動します。作動中は電 子音が鳴り、2秒前になると電子音が速くなり知らせます。

- 「 カメラ設定」(P.27)→「音声」→「操作音」の設定が「切」に設 定されていると、セルフタイマー動作時にも音が鳴りません。
- セルフタイマーを作動中に解除をしたい場合は、電源スイッチを OFF に してください。

### インターバルタイマー撮影

一定の時間間隔で、自動撮影を行うことができます。

1

「 撮影設定」(P.27)→「ドライブモード」→「インターバルタイマー」 を選び、 ボタンを押してインターバルタイマー設定画面を表示させます。 (「インターバルタイマー」を選んだ後に、 15ポタンを押すと、前回の設 定値がセットされます。)

クイックセットメニュー(P.34)からセットする場合は、「CINT」を選び、 |□ ボタンを押してインターバルタイマー設定画面を表示させます。 (「CINTI を選んだ後に、 mポタンを押すかシャッターボタンを半押しす ると、前回の設定値がセットされます。)

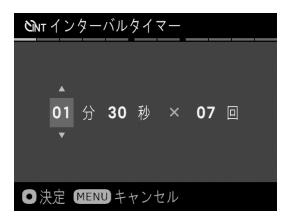

2

<◇ ボタンで、撮影間隔と撮影回数を設定 します。

(撮影間隔は 15 秒~60 分の間で設定でき ます。撮影回数は 2~99 回、および制限無 し (∞) が設定できます。)

3

**■ポタンで設定を確定し、MENUボタンを押して撮影状態に戻ります。**  $\blacksquare$ 

シャッターボタンを押して、インターバルタイマー撮影を開始します。

- ●撮影が開始されると、次のコマが撮影されるまでの時間と、残り枚数が 表示されます。
- インターバルタイマー動作中は、フォーカスランプが緑色で点滅します。
- オートフォーカスで撮影の場合、2 枚目以降も最初の撮影で AF ロックさ れたピント位置で撮影されます。
- マニュアルフォーカスで撮影の場合、2 枚目以降もフォーカスリングに よるピント位置の変更が可能です。 (2 枚目以降は、拡大表示によるピント合わせはできません。)
	- (2 枚目以降、ピント位置をずらしたくない場合は、フォーカスリングを 回さないようご注意ください。)
- 露出は撮影のたびに再測光されます。2 枚目以降も 1 枚目と同じ露出で 撮影したい場合は、M モード、もしくは AE ロックボタンにより露出を 固定して撮影してください。
- 撮影途中でインターバルタイマーを中止する場合は、シャッターボタン を押します。
- インターバルタイマー撮影とオートブラケット撮影は併用できません。

#### ご注意 !!

- ●インターバルタイマー撮影は、電池残量により途中で電池切れとなり、 撮影が中断することがあります。AC アダプター SAC-6 (別売) のご 使用をおすすめします。
- インターバルタイマーは、撮影後も解除されずに繰り返し行われます。 機能を解除するには、「ドライブモード」で他のモードに切り替えて ください。
- ●設定条件によっては画像処理に時間がかかり、設定した時間よりも長 いインターバルになることがあります。

# 応用撮影

"写真の表現に工夫を加えたい"そんな時に応えてくれる機能の 説明をします。

# ホワイトバランスの設定(**WB**)

人間の目は、照明の種類が変わっても、白いものは白く見えるように自動 的に調整する能力をもっています。フィルムカメラの場合は、フィルター で調整したり、使用する光源に適したフィルムを選択して対処します。デ ジタルカメラは、人間の目のような調整能力をソフトウェアでおぎなうこ とができます。この調整をホワイトバランスと言います。自動的にホワイ トバランスを調整する機能をオートホワイトバランスと言います。

- 通常、ホワイトバランスは、初期設定の「オート」(AWB) により自動調 整されますが、撮影した画像が思い通りの色にならない場合は、マニュ アルでセットすることもできます。
- マニュアルでセットする場合は、照明の種類が明らかになっている必要 があります。
- マニュアルでセットできる光源の種類は、次ページの表のとおりです。
- ●次ページの表内の「カスタム」とは、実際の照明下で撮影し、取り込ん だ画像を基準としてホワイトバランスを調整する、カスタムホワイトバ ランスモードです。(P.64 参照)

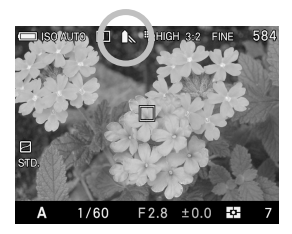

● マニュアルでセットできるホワイトバランスには、以下のモードがあり ます。

|                 | モード           | 色温度     | 容<br>内                                                  |
|-----------------|---------------|---------|---------------------------------------------------------|
| <b>AWB</b>      | オート<br>(初期設定) |         | カメラが自動的に最適なホワイトバ<br>ランスを決定します。通常はこのモ<br>ードにセットしてください。   |
| AWB<br>٠.,      | オート<br>(色残し)  |         | 光源の色味を残し、その場の雰囲気<br>を残した調整が行われます。                       |
| $\bullet$       | 晴れ            | 約 5400K | 晴天の屋外で撮影するときに選び<br>ます。                                  |
| k               | 日陰            | 約 8000K | 晴天の屋外の日陰などで撮影すると<br>きに選びます。                             |
|                 | くもり           | 約 6500K | 曇天の屋外などで撮影するときに選<br>びます。                                |
| $\bullet$       | 白熱雷球          | 約 3000K | 白熱電球の照明下で撮影するときに<br>選びます。                               |
| ₩               | 蛍光灯           | 約 4100K | 白色蛍光灯下で撮影するときに選び<br>ます。                                 |
| $\mathbf{y}$ wb | フラッシュ         | 約 7000K | エレクトロニックフラッシュ EF-<br>140S SA-STTL を使用して撮影する<br>ときに選びます。 |
| K               | 色温度設定         |         | 色温度を数値で設定し、ホワイトバ<br>ランスを調整します。                          |
| ங்              | カスタム          |         | 実際に取り込んだ画像を基準とし、<br>ホワイトバランスが設定されます。<br>(P.66)          |

クイックセットメニュー(P.34)、もしくは「 撮影設定」(P.27)→「ホ ワイトバランス」より設定します。

# ホワイトバランスの微調整

各ホワイトバランスモードに対し、微調整することができます。

「 撮影設定」(P.27)→「ホワイトバランス」で好みのホワイトバラン スモードを選び、▶ボタンを押してホワイトバランス微調整画面を表示さ せます。

クイックセットメニュー (P.34) からセットする場合は、好みのホワイト バランスモードを選び、IIIボタンを押してホワイトバランス微調整画面 を表示させます。

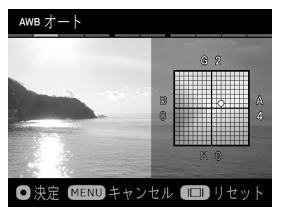

2 くつがトタンを押して調整します。

- ●B はブルー、A はアンバー、M はマゼンタ、G はグリーンを表し、移動 方向に寄った色に微調整されます。
- ●各方向に8段まで微調整できます。

3

1

確定する場合は C ボタンを、変更しない場合は MENUボタンを押してく ださい。

● リセットしたい場合は IIIボタンを押してください。

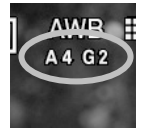

ホワイトバランスを微調整すると、ホワイトバランスアイ コンの下に調整値が表示されます。

# 色温度の数値設定

色温度を数値で設定し、ホワイトバランスを調整することができます。 1

 $\Box$  撮影設定」(P.27) → 「ホワイトバランス」→「色温度指定  $\Box$ 」を 選び、 ▶ボタンを押して色温度指定画面を表示させます。(「色温度指定 ■■ を選んだ後に、 ■ ボタンを押すと、前回設定した数値で撮影されま す。)

クイックセットメニュー(P.34)からセットする場合は、「 !! を選び、| ホタンを押して色温度指定画面を表示させます。(「 !! ) を選んだ後に、 .. ボタンを押すかシャッターボタンを半押しすると、前回設定した数値で撮 影されます。)

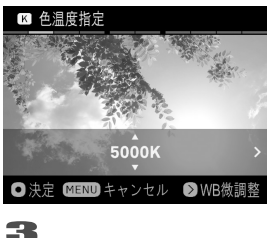

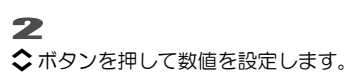

確定する場合は mポタンを、変更しない場合は MENU ボタンを押してく ださい。

#### 色温度指定時もホワイトバランスの微調整をすることができます。

#### 1

色温度指定画面で >ボタンを押すと、ホワイトバランス微調整画面が表示 されます。

### 2

そのあとは前ページの「ホワイトバランス微調整」の手順2より設定して ください。

#### メ モ

● 光源には、赤みを帯びたものや青みを帯びたものがあり、光の色を絶 対温度(K:ケルビン)で表したものを「色温度」と呼んでいます。色 温度が低くなるほど赤みを帯びた光となり、色温度が高くなるほど青 みを帯びた光となります。光源のおおよその色温度は 62 ページの表を 参照してください。

# カスタムホワイトバランスの設定

カスタムホワイトバランスは、実際に取り込んだ画像を基準として、ホワ イトバランスを設定する方法です。

 $\blacksquare$ 

「← 撮影設定」(P.27) → 「ホワイトバランス」→「カスタム 、•」を選 び、 ボタンを押してカスタムホワイトバランス取り込み画面を表示させ ます。(「カスタム !」 を選択した後に、 mポタンを押すと前回取り込ま れた設定値で撮影されます。)

クイックセットメニュー (P.34)からセットする場合は、「CAIを選び、IIII ボタンを押して、カスタムホワイトバランス取り込み画面を表示させます。 (「※」を選んだ後に、 15 ボタンを押すか、シャッターボタンを半押しす ると、前回取り込まれた設定値で撮影されます。)

### 2

実際に撮影を行いたい照明下で、 基準にしたい白い被写体(白い紙や、白 い壁など)を画面中央の枠に入れてシャッターボタンを押します。

取り込みがうまくいった場合は「ホワイトバランス画像の取り込みに成功 しました。」とメッセージが表示されます。

「取り込みに失敗しました!…」とメッセージが出た場合は、再度シャッ ターボタンを押してください。 中止したい場合は MENUボタンを押してください。

# **ISO**感度の設定

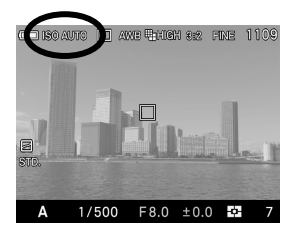

フイルムカメラで、用途に合わせて感度の 違うフィルムを選ぶように、撮影時の感度 を選択することができます。

クイックセットメニュー(P.34)、もしくは「 撮影設定」(P.27)→「**ISO** 感度」より設定します。

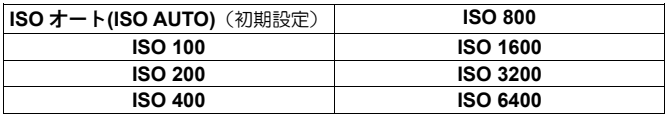

### ご注意 !!

●M モード時、「ISO オート」は選択できません。S、A、P モード時に 「ISO オート」を選択した場合、M モード時は次項目「**ISO** オート範 囲設定」で設定された下限の値で撮影されます。

# **ISO** オート範囲設定

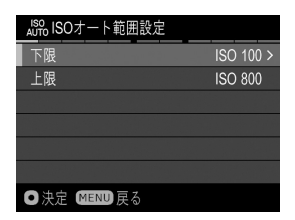

ISO オートにおける ISO 感度の下限、およ び上限を設定することができます。

「 撮影設定」(P.27)→「**ISO** 感度」→「**ISO** オート」を選び、 ボタ ンを押して ISO オート範囲設定画面を表示させます。(「**ISO** オート」を選 んだ後に、 のボタンを押すと、前回の設定値がセットされます。)

クイックセットメニュー (P.34) からセットする場合は、「ISO AUTOI を 選び、 ボタンを押して ISO オート範囲設定画面を表示させます。(「**ISO**  AUTOI を選んだ後に、 **16 ボタンを押すか、シャッターボタンを半押しす** ると、前回の設定値がセットされます。)

# $\mathbf{z}$

1

「下限」、「上限」をそれぞれ設定します。

#### 下限

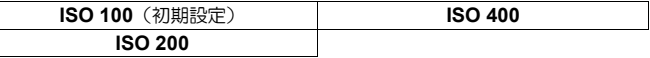

上限

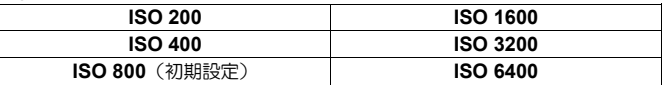

#### ご注意 !!

 下限と上限が同じ値、もしくは逆転した値をセットすることはできま せん。

ISO 感度の設定は、通常 1 段ステップですが、1/3 段ステップに変更する ことができます。

#### 「 撮影設定」(P.27)→「**ISO** 感度ステップ」より設定します。

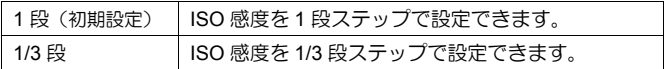

1/3 段に設定した場合に、設定できる ISO 感度は、以下のようになります。

| <b>ISO AUTO</b> | <b>ISO 250</b> | <b>ISO 800</b>  | <b>ISO 2500</b> |
|-----------------|----------------|-----------------|-----------------|
| <b>ISO 100</b>  | <b>ISO 320</b> | <b>ISO 1000</b> | <b>ISO 3200</b> |
| <b>ISO 125</b>  | <b>ISO 400</b> | <b>ISO 1250</b> | <b>ISO 4000</b> |
| <b>ISO 160</b>  | <b>ISO 500</b> | <b>ISO 1600</b> | <b>ISO 5000</b> |
| <b>ISO 200</b>  | <b>ISO 640</b> | <b>ISO 2000</b> | <b>ISO 6400</b> |

#### メ モ

 「1/3 段」にセットした場合、ISO オート範囲設定の下限、上限の設定 値も 1/3 段ステップで設定できます。

# 画像の設定

記録画像は、お好みによって"画質""画像サイズ""アスペクト比"を変 更することができます。

# 画質の設定

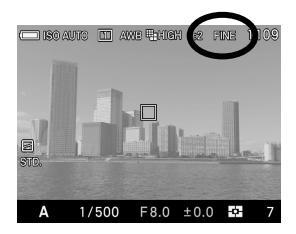

dp1 Quattro は、現像ソフト"SIGMA Photo Pro"による現像が必要な RAW 形式と、 汎用性の高い JPEG 形式のいずれかで画 像を記録することができます。

クイックセットメニュー(P.34)、もしく は「△撮影設定」(P.27) → 「画質」より 設定します。

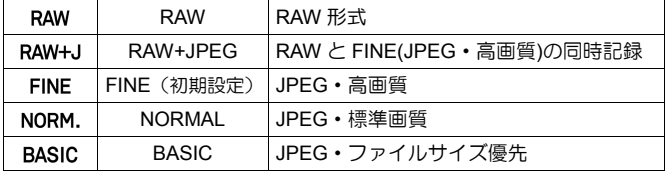

- RAW 形式は、カメラ内でデジタル的な処理は行わず、素材性を重視した 記録方式です。SIGMA Photo Pro による現像作業が必要ですが、SIGMA Photo Pro で汎用性の高い JPEG 形式や TIFF 形式に変換できます。
- SIGMA Photo Pro は、下記の弊社ウェブサイトより無料ダウンロードい ただけます。**http://www.sigma-global.com**
- dp1 Quattro は、パソコンを使わずに RAW 形式で記録された画像から JPEG 形式の画像を作成する機能を備えています。115 ページ「カメラ で **RAW** データを現像する」の項目をご覧ください。

#### メ モ

- RAW+JPEG に設定した場合、JPEG の画質は FINE となります。
- RAW+JPEG に設定した場合、RAW、JPEG 共、設定された画像サイ ズで記録されます。

# 画像サイズの設定

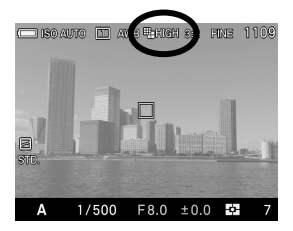

画像の記録画素数(画像サイズ)を選択し ます。

クイックセットメニュー(P.34)、もしく は「← 撮影設定」(P.27)→「画像サイズ」 より設定します。

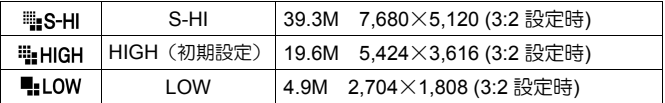

● 「S-HI」は、画質の設定が JPEG (FINE、NORMAL、BASIC) の時のみ 設定できます。

アスペクト比の設定

画像のアスペクト比(横縦比)を変更できます。

クイックセットメニュー (P.34)、もしくは「△撮影設定」(P.27) → 「画 アスペクト比」より設定します。

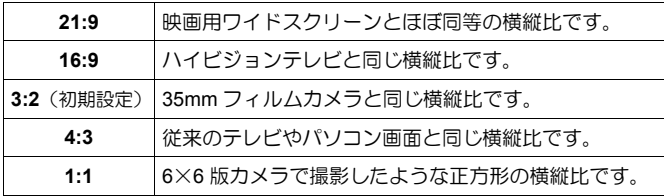

●各横縦比の画像は、このカメラの基本横縦比 3:2 の画像からカットして 作られます。

メ モ

● RAW 形式で記録された画像は、SIGMA Photo Pro で他の比率に変更す ることができます。

各画質・画像サイズ・アスペクト比の組み合わせによる 1 画像あたりのお およそのファイルサイズは以下のようになります。

| アスペクト比 | 記録画素数            | <b>…画質</b>  |         |              |  |
|--------|------------------|-------------|---------|--------------|--|
|        |                  | <b>FINE</b> | NORM.   | <b>BASIC</b> |  |
| 21:9   | 25M<br>7680×3296 | 18.1 MB     | 9.7 MB  | 7.4 MB       |  |
| 16:9   | 33M<br>7680×4320 | 23.7 MB     | 12.7 MB | 9.5 MB       |  |
| 3:2    | 39M<br>7680×5120 | 28.1 MB     | 15.0 MB | 11.3 MB      |  |
| 4:3    | 35M<br>6816×5120 | 25.0 MB     | 13.3 MB | 10.0 MB      |  |
| 1:1    | 26M<br>5120×5120 | 18.8 MB     | 10.0 MB | 7.5 MB       |  |

画像サイズの設定が「||||S-HI」のとき

#### 画像サイズの設定が「 ※ HIGH」のとき

| アスペクト比 | 記録画素数            | … 画質       |             |        |              |
|--------|------------------|------------|-------------|--------|--------------|
|        |                  | <b>RAW</b> | <b>FINE</b> | NORM.  | <b>BASIC</b> |
| 21:9   | 13M<br>5424×2328 | 50.4 MB    | 8.4 MB      | 4.8 MB | 3.6 MB       |
| 16:9   | 17M<br>5424×3048 | 53.0 MB    | 11.0 MB     | 6.3 MB | 4.7 MB       |
| 3:2    | 20M<br>5424×3616 | 55.1 MB    | 13.1 MB     | 7.5 MB | 5.6 MB       |
| 4:3    | 17M<br>4816×3616 | 53.6 MB    | 11.6 MB     | 6.6 MB | 5.0 MB       |
| 1:1    | 13M<br>3616×3616 | 50.7 MB    | 8.7 MB      | 5.0 MB | 3.7 MB       |

画像サイズの設定が「!LOW」のとき

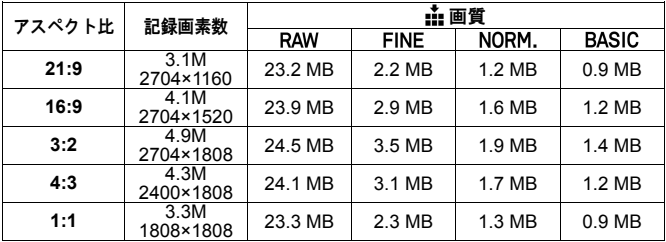

●ファイルサイズは被写体によって変化します。
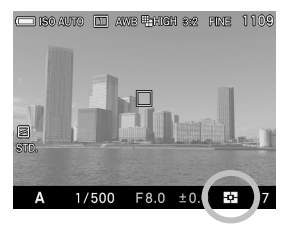

被写体の状況に合わせ、3つの測光方式を 選べます。

クイックセットメニュー (P.34)、もしくは「← 撮影設定」(P.27) → 「測 光モード」より設定します。

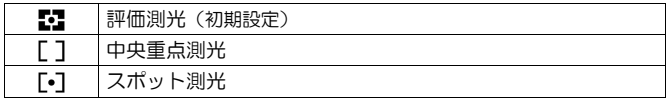

## 評価測光

画面を 256 分割し、それぞれの部分の測光情報をもとにカメラが被写体の 状況を判断して最適な露出を算出します。逆光や露出決定が難しい光線状 態でも最適となる露出を判断します。(通常はこのモードにセットしてくだ さい。)

## 中央重点測光(中央部重点平均測光)

画面中央部分にウエイトを置き、画面全体の平均的な明るさを算出します。 順光などの比較的光線状態が良い場合に、最適な露出がえられます。

## 「•]スポット測光

選択されているフォーカスフレームの範囲内の明るさのみを算出します。 周辺の明るさに影響されず、被写体の特定のポイントに露出を定めたいと きに有効です。

AEL ボタンを押すと、その時の露出が固定されます。画面中央部に写した い被写体が無い場合などに便利です。特に、スポット測光との組合わせで 有効です。

 $\blacksquare$ 

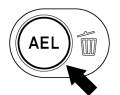

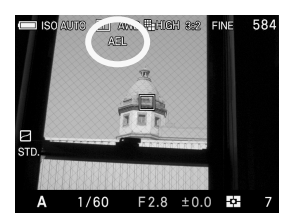

露出を合わせたい部分を画面の中央部に 合わせ AELボタンを押します。(スポット 測光時は、露出を合わせたい部分を選択さ れているフォーカスフレームに合わせ AEL ボタンを押します。)

露出が固定され、画面中央上側に AELア イコンが表示されます。

## 2

好みの構図にしてシャッターを切ります。

● もう1度 AEL ボタンを押して AE ロックを解除するまで、何枚でも同じ 露出で撮影できます。

## **AE** ロックボタンの割り当て

ボタンは、通常の AE ロック機能のほかに、フォーカスロック機能を 割り当てることができます。

「← 撮影設定」(P.27) → 「AEL ボタンの設定」より設定します。

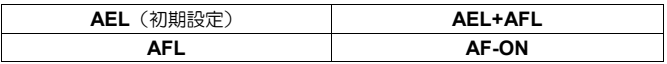

**AEL**

通常の AE ロックの動作となります。上記「**AE** ロック」の項目をご覧くだ さい。

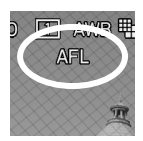

**AFL**

AELボタンを押すと、フォーカスがロックされます。もう 1 度 AELボタンを押すまで、何枚でも同じピント位置で 撮影できます。(露出はシャッターボタン半押し時に固定 されます。)

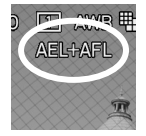

## **AEL + AFL**

AEL ボタンを押すと、AE ロックとフォーカスロックが同 時に行われます。もう1度 AEL ボタンを押すまで、何枚 でも同じ露出とピント位置で撮影できます。

## **AF-ON**

ボタンを押している間、ピントが合うまでオートフォーカスが動作し 続けます。ピントが合うとフォーカスがロックされ、シャッターを切ると フォーカスロックが解除されます。

## 半押しレリーズ **AEL**

シャッターボタンを半押しした時に、露出を固定する、もしくは固定しな い設定を選ぶことができます。

「 撮影設定」(P.27)→「半押し **AEL**」より設定します。

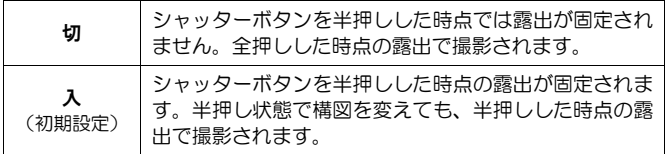

露出補正

カメラが判断した適正露出に対し、意図的に明るめにしたり、暗めにした い場合、この機能を使います。

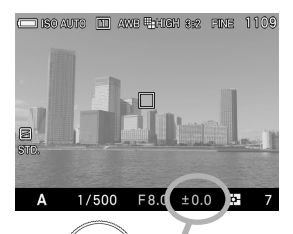

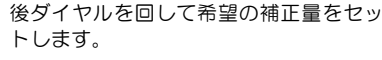

補正量は 1/3 段ステップで、±3 段まで できます。

## ご注意!!

- 露出補正は自動的に解除されません。撮影が完了したら、後ダイヤル を回して補正量を±0.0 に戻してください。
- 露出補正は M モードとの併用はできません。

## オートブラケット撮影

カメラが判断した適正露出をはさんで、明るめと暗めに露出をずらした写 真を連続で撮ることができます。

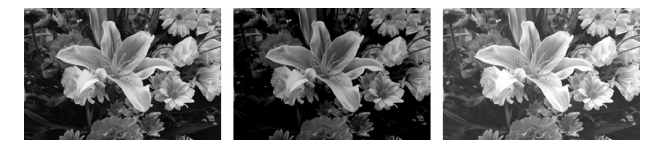

 $\blacksquare$ 

 $\Box$  撮影設定」(P.27) → 「オートブラケット」→「ずらし量」を選び、> ボタンか ボタンを押します。

## 2

○ボタンで、ずらし量をセットします。

● ずらし暈は、1/3 段ステップで±3 段まで設定できます。

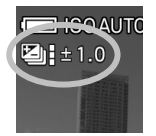

## 3

ボタンを押して確定し、シャッターボタンを半押しし て撮影状態に戻ります。(画面左端に、オートブラケット アイコンが表示されます。)

●初期設定では、適正 → アンダー → オーバー の順序で撮影されます。

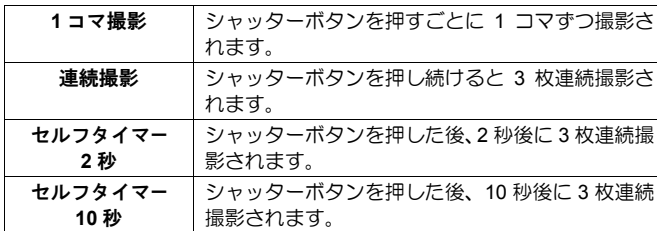

●各ドライブモードでの動作は以下のようになります。

#### ご注意!!

●インターバルタイマー撮影との併用はできません。

●各露出モードでの補正は以下のように行われます。

| Pモード     | シャッター速度と絞りが共に変化します。                 |
|----------|-------------------------------------|
| Aモード     | シャッター速度が変化します。                      |
| $S = -F$ | 絞りが変化します。                           |
| Mモード     | 設定したシャッター速度を中心としてシャッター速度が<br>変化します。 |

## ご注意!!

- ●オートブラケット機能は自動的に解除されません。撮影が完了したら 同じ手順でずらし量を±0.0 に戻してください。
- ●オートブラケット機能はフラッシュ撮影と併用できません。
- ●オートブラケットアイコンが以下のように変化し、何コマ目の撮影かが わかります。

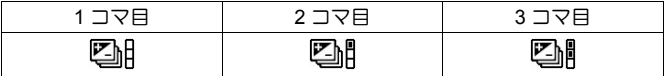

●オートブラケットの撮影順序を変更することができます。

「 撮影設定」(P.27)→「オートブラケット」→「順序」より設定します。

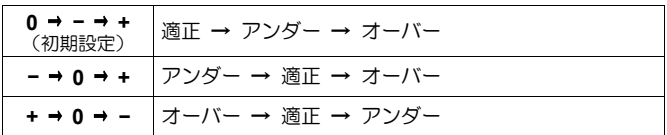

● オートブラケットは露出補正と組み合わせて使用できます。

カメラが判断した適性露出に対して、明るめや暗めな露出を基準にしたオ ートブラケット撮影ができます。前記の手順に従って、露出補正とオート ブラケットの両方の設定を行ってください。どちらを先にセットしても結 構です。

例えば、露出補正量+1.7、オートブラケットのずらし量を 1.0 とセットし た場合の動作は以下のようになります。

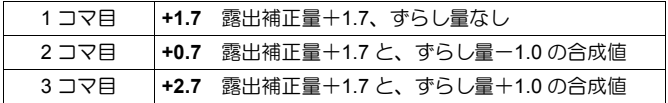

## カラーモード

各撮影シーンに最適な色調、コントラストなどを調整したカラーモードを 選択できます。また、モノクローム調の写真を撮ることができます。

クイックセットメニュー (P.34)、もしくは「△撮影設定」(P.27) → 「カ ラーモード」より設定します。

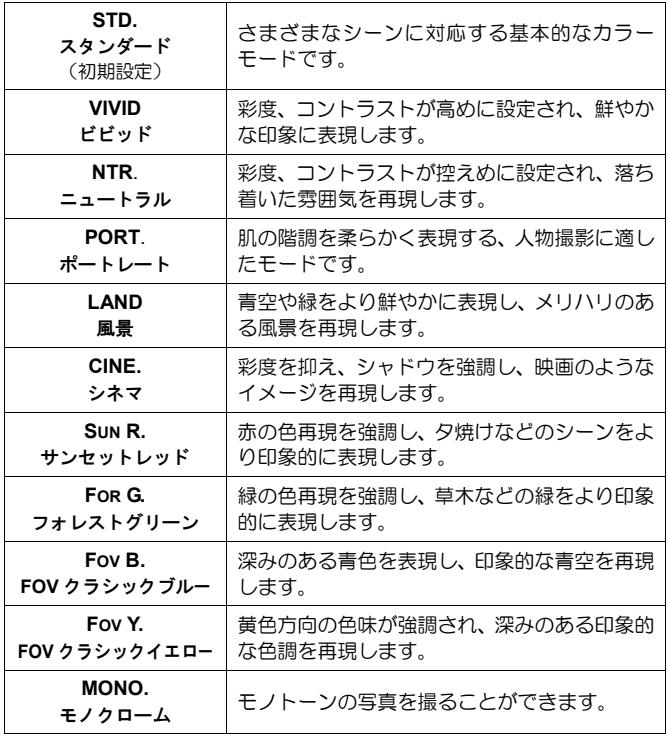

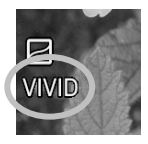

画面左側に、設定されたカラーモードのアイコンが表示さ れます。

#### メ モ

● MONO.(モノクローム)で撮影された RAW データは、SIGMA Photo Pro ではモノクロームモードとして開かれます。また、SIGMA Photo Pro でカラー画像に戻すこともできます。(JPEG データはカラー画像には 戻せません。)

## カラーモード詳細設定

各カラーモードに対し、好みの画像に仕上がるように画像のパラメーター (コントラスト、シャープネス、彩度)を調整することができます。

## コントラスト

+側にすると明暗差が強くなり、メリハリの効いた画像になります。–側に すると明暗差が弱くなり、白飛びや黒つぶれを少なくすることができます。

## ロッシャープネス

+側にすると輪郭のはっきりとした鮮明な画像になります。–側にすると輪 郭のやわらかいソフトな画像になります。

## ● 彩度 (モノクロームを除く)

+側にすると彩度が高くなり、色鮮やかな画像になります。–側にすると彩 度が低くなり、落ち着いた画像になります。

### <u>フィルター効果(モノクロームのみ)</u>

モノクロ画像にコントラストの変化を与えることができます。フィルター の色に対して、同色系の色が明るく、補色系の色が暗く表現されます。

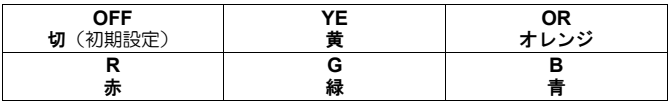

● 通常は「切」(OFF) に設定してください。

調色 (モノクロームのみ)

色味のついたモノクロ画像に仕上げることができます。

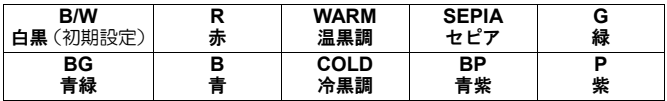

「◯ 撮影設定」(P.27)→「カラーモード」で好みのカラーモードを選び、 ボタンを押してカラーモード詳細設定画面を表示させます。

クイックセットメニュー (P.34) からセットする場合は、好みのカラーモー ドを選び、 ニポタンを押してカラーモード詳細設定画面を表示させます。

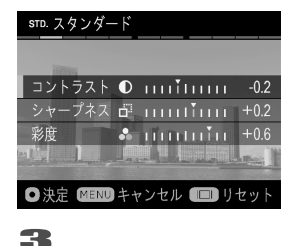

2 カラーモード詳細設定画面で、◆ ボタンを 押して「コントラスト」、「シャープネス」、 「彩度」のいずれかを選び、<>ボタンで 調整量(0.2 段ステップで±1.0 まで調整で きます)もしくは希望のオプションをセッ トします。

1

確定する場合は C ボタンを、変更しない場合は MENU ボタンを押してく ださい。

● リセットしたい場合は Inlボタンを押してください。

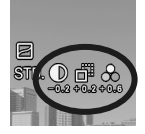

パラメーターを調整すると、画面左側に調整中のパラメー ターアイコンと調整量が表示されます。

## メ モ

● JPEG データの場合、パラメーター調整が行われた後に圧縮処理されま す。RAW データの場合、画像には調整が行われずにパラメーター情報 が記録されます。SIGMA Photo Pro でデータを展開したときに反映さ れ、SIGMA Photo Pro 上でも再調整を行うことができます。

## 白とび軽減

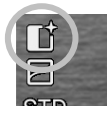

センサー上に配列された白とび軽減用画素から得られる階調 情報をもとに、露出オーバーによる白とびを軽減することがで きます。

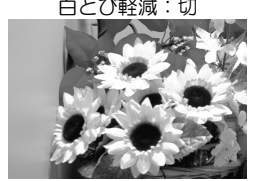

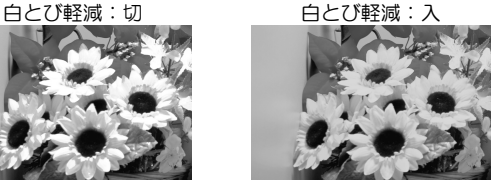

「← 撮影設定」(P.27) → 「白とび軽減」→「入」を選びます。

## ご注意!!

- ●次の条件では、白とび軽減を「入」にしていても、白とび軽減が効き ません (画面上の ■† アイコンがグレーになります)。①0.8 秒よりも 遅いシャッター速度の場合 ②ISO400 以上の高感度の場合。
- 光の状態によっては、白飛び軽減機能でも適切に調整できず、被写体 の一部に色付が発生する場合があります。その場合は白飛び軽減を 「切」でご使用ください。

## トーンコントロール

シーンによって自動的にトーンカーブを最適化することにより、明暗差の 大きな場面などでも、自然な階調の画像にすることができます。

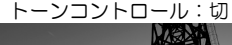

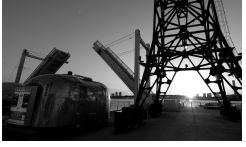

トーンコントロール:切 トーンコントロール:強

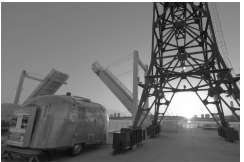

「C 撮影設定」(P.27)→「トーンコントロール」より設定します。

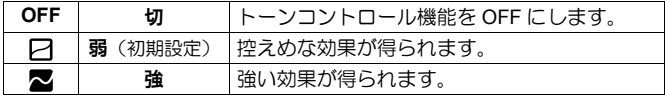

## ご注意!!

●シーンによっては、補正効果によりノイズが目立つ場合があります。 その場合は「切」に設定してください。

## パープルフリンジの除去

輝度差の激しい部分に発生する紫色の偽色「パープルフリンジ」を除去す ることができます。

「 撮影設定」(P.27)→「パープルフリンジ除去」→「入」を選びます。

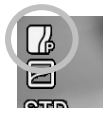

設定すると 2 アイコンが表示されます。

## ご注意!!

- カラーモード (P.79) が MONO.(モノクローム)の時は、パープルフリ ンジ除去が OFF になります。
- シーンによっては、十分な除去効果が出ない場合があります。
- 画面内に紫色の被写体がある場合、紫色の彩度が低くなる場合があり ます。その場合は「切」に設定してください。

## カラースペース

一般的な色空間である sRGB か、主に商用印刷など業務分野で使われてい る Adobe RGB を選択することができます。

「△ 撮影設定」(P.27) → 「カラースペース」より設定します。

**sRGB**(初期設定) **Adobe RGB**

### ご注意!!

 通常、カラースペースは sRGB に設定してください。Adobe RGB に設 定された画像を扱う場合は、必ず SIGMA Photo Pro か、DCF2.0 に準 拠したソフトを利用してください。

## 縦位置情報記録

縦位置で撮影された情報を画像に記録することができます。

「 撮影設定」(P.27)→「縦位置情報記録」より設定します。

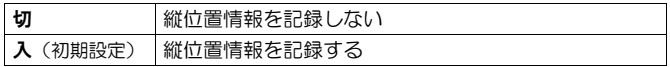

- 縦位置情報が記録された画像は、再生時に自動的に縦方向に回転されて 表示されます。
- 縦位置情報が記録された画像を SIGMA Photo Pro で開いた場合、自動的 に縦方向に回転されて表示されます。
- ●縦位置情報が記録された画像を「■ 再生設定」の「回転」で向きを変更 した場合、その後は変更された状態で表示されます。

#### ご注音 !!

● カメラを斜めに構えたり、上向き、下向きで撮影した場合、縦位置情 報が正しく記録されない場合があります。

## カスタムモード

好みの設定を登録し、モードボタンで簡単に呼び出すことができます。(3 つのパターン登録することができます。)

以下の項目の設定を一括登録できます。

- 「△ 撮影設定」(青タブ) (P.27) の項目すべて
- 露出モード (M, S, A, P) (P.43)
- 絞り・シャッターの設定値
- フォーカスフレームの設定 (P.50)
- 露出補正 (P.76)

## 設定の保存

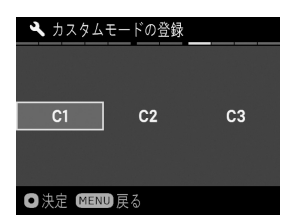

前記の項目を一通り好みの状態に設定し ます。

2

1

「◯ 撮影設定 | (P.27) → 「カスタムモー ドの登録」より、 ボタンで **C1**、**C2**、 **C3** のいずれかを選び、 ボタンを押して 確認メッセージを開きます。

く》ボタンで「はい」を選び、 1ボタンを押して確定します。 中止したい場合は、<> ボタンで「いいえ」を選び C ボタンを押します。

## ご注意 !!

●保存を確定すると、以前に保存されていた設定は、新しい設定に上書 きされます。

## 設定の呼出し

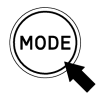

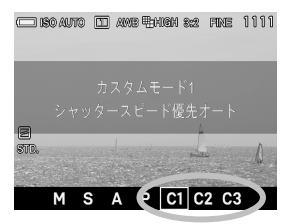

モードボタンで **C1**、**C2**、**C3** のいずれかに セットします。

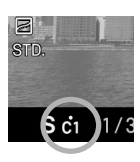

カスタムモード時に、前記項目の設定を一時的に変更する ことができます (露出モードを除く)。

変更するとファンクション画面のカスタムモード表示部 に ● マークが点灯します。

## 以下の操作により、変更した設定内容はクリアされます。

- 電源を OFF にする(オートパワーオフ機能で OFF になった場合も含む)
- ●モードボタンで他のモードに変更する

## フラッシュを使う

夜間の撮影に便利な専用小型フラッシュ(別売)の操作方法を説明します。

## 外部フラッシュ撮影について

dp1 Quattro は外部フラッシュを取り付けることができるホットシューを 備えており、自動調光撮影ができる専用小型フラッシュが用意されています。

## エレクトロニックフラッシュ **EF-140S SA-STTL**(別売)

- ●余裕の発光量(最大ガイドナンバー14 (ISO100))により、夜間の撮影 範囲を広げることができます。
- S-TTL 方式による自動調光撮影が可能です。
- ●単4形ニッケル水素雷池 (推奨) を2本使用。dp1 Quattro とベストマッ チの小型軽量設計です。
- 白動調光撮影に加え、マニュアル発光も可能です。
- シグマデジタル一眼レフカメラ SD1 Merrill / SD1 / SD15 / SD14 にもご 使用になれます。S-TTL 方式による自動調光撮影が可能です。

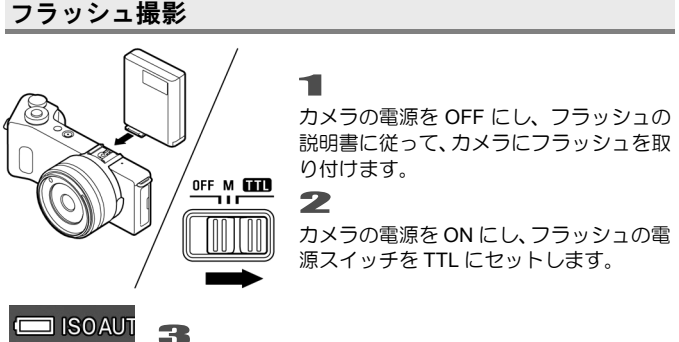

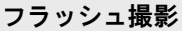

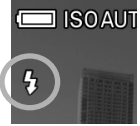

液晶モニタのフラッシュモードのアイコンが点灯してい ることを確認して撮影します。

## ご注意 !!

- フラッシュの充電中はフラッシュモードのアイコンが点滅します。ア イコンの点滅中にシャッターを切ると、フラッシュが光らず、手ブレ や露出不足の原因となりますのでご注意ください。
- ●カメラの露出モードが P、A、S モードの時、ご使用になれるシャッタ ー速度は 1/200 秒までとなります。(M モード時は制限がありません。)
- フラッシュで撮影できる範囲は以下の通りです。(P モード時)

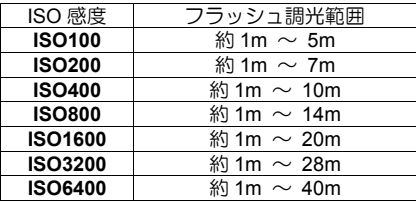

#### メ モ

 ISO 感度の設定を「**ISO** オート」にセットしてフラッシュ撮影を行う 場合、「**ISO** オート範囲設定」の「下限」でセットした値で撮影され ます。

## フラッシュモードの設定

通常のフラッシュ撮影のほかに、赤目緩和モードや調光補正などが設定で きます。

クイックセットメニュー (P.34)、もしくは「△ 撮影設定」(P.27) → 「フ ラッシュ」→「フラッシュモード」より設定します。

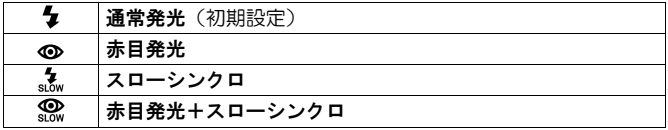

## ◆ 通常発光モード

通常のフラッシュ撮影が行われます。

● 通常はこのモードに設定してください。

### 赤目緩和モード(赤目発光)

フラッシュを使用して人物を撮影すると、瞳が赤く写ることがあります。 赤目緩和モードはシャッターが切れる前に数回のプリ発光を行い、赤目現 象を緩和することができます。

●撮影条件や個人差により、完全に赤目現象を除去できない場合があり ます。

## ……↓ / © スローシンクロモード

P / A モード時のフラッシュ撮影では、シャッター速度が手ぶれを起こしに くいシャッター速度(1/30 秒以上)に制限されますが、スローシンクロモー ドに設定すると、明るさに応じて 30 秒までのスローシャッターで制御さ れます。夜景と人物の両方に露出の合った写真を撮ることができます。

#### ご注意 !!

- ●フラッシュモードは、フラッシュを取り付けていない状態、もしくは フラッシュの電源が OFF の状態では設定できません。
- ●フラッシュ側のモードをマニュアル発光にセットした場合、赤目緩和 モードは使用できません。

## 調光補正

背景の露出には影響を与えずに、フラッシュの光量のみ補正することがで きます。

「 撮影設定」(P.27)→「フラッシュ」→「調光補正」より設定します。

ボタンで補正量をセットします。

●補正量は 1/3 段ステップで、±3 段までできます。

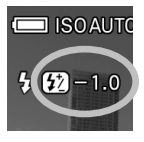

調光補正を設定すると、画面左側に調光補正アイコンと補 正量が表示されます。

## ご注意!!

- 調光補正は、フラッシュを取り付けていない状態、もしくはフラッシ ュの電源が OFF の状態では設定できません。
- 調光補正は自動的に解除されません。撮影が完了したら、上記手順に て補正量を±0.0 に戻してください。

## 画像の再生、消去

ここでは、撮影した画像の再生や消去の仕方について説明します。

## 画像の再生

dp1 Quattro で撮影した画像を様々な方法で再生することができます。

dp1 Quattro で撮影した画像を再生するには、本体背面の ■ ボタンを押 します。カードに最後に記録された画像が、液晶モニタに表示されます。

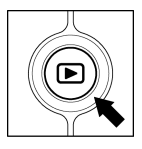

■ ボタンを押すと、画像が再生されます。

再度 ボタンを押すと撮影状態に切り替わります。

## メ モ

- 電源 OFF の状態でも、約2 秒間 下 ボタンを押し続けると電源が入り、 画像が再生されます。
- ●撮影画像を再生してから新たに撮影した画像がない場合は、最後に再 生した画像が表示されます。
- ●カードに画像がない場合は、"画像がありません"と警告表示されま す。
- ●画像の再生中でも、 ボタンを押すか、シャッターボタンを半押しす ると、すぐに撮影を始めることができます。

#### ご注意!!

●他のカメラで撮影した画像や、ファイル名を変更したり、カード内の DCIM フォルダから移動させた画像ファイルは、表示できない場合があ ります。

## **1** 画像再生

記録された画像を見るには、本体背面の ■ ボタンを押します。

**1** 画像再生中は:

- ●◆ボタンを押すと、後の画像を表示します。
- ●くボタンを押すと、前の画像を表示します。
- 後ダイヤルを回すと、前後の画像を表示します。
- ●I□ポタンを押すと、情報表示が切り替わります(P.36)。

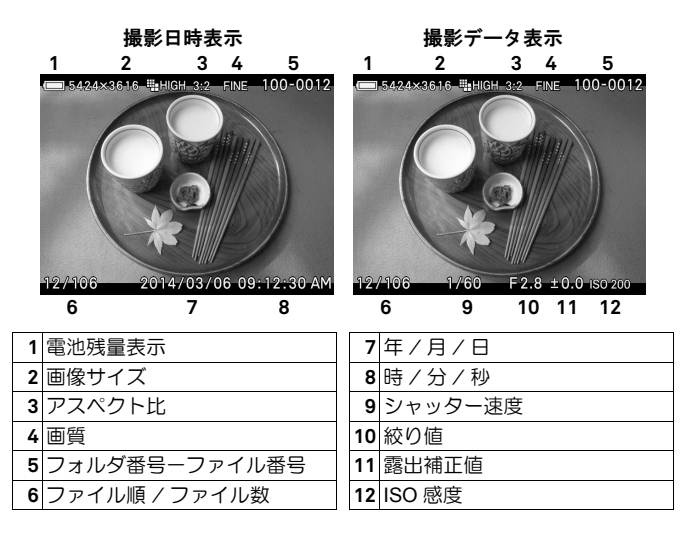

### メ モ

- ●く》ボタンを押したままにすると、より速く画像を切り替えることがで きます。画像の切替えは、ボタンを離すまで自動的に行われます。
- 最初と最後の画像はリンクしています。最初の画像で くボタンを押す と最後の画像が表示されます。また、最後の画像で ▶ボタンを押すと 最初の画像が表示されます。

## 拡大して表示する(拡大表示)

画像を拡大表示することができます。画像を詳細に見たり、ピントのチェ ックに便利です。

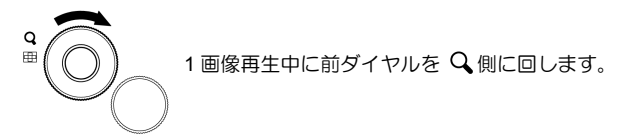

拡大率は以下の通りです。

等倍

→X1.25→X1.6→X2.0→X2.5→X3.15→X4.0→X5.0→X6.3→X8.0→X10.0

#### 拡大表示中は:

- ●前ダイヤルを Q 側に回すとより拡大されます。■ 側に回すと縮小され ます。
- ☆ ボタンで上下方向に、 く》ボタンで左右方向に再生部分を移動でき ます。
- 3 ボタンを押すと等倍に戻ります。
- ●後ダイヤルを回すと、前後の画像を表示します。

#### メ モ

●拡大表示は、撮影時のフォーカスポイントの位置を基準に拡大表示さ れます。

## **9** 画像表示(コンタクトシート表示)

「コンタクトシート」では、9 画像を一度に表示することができます。

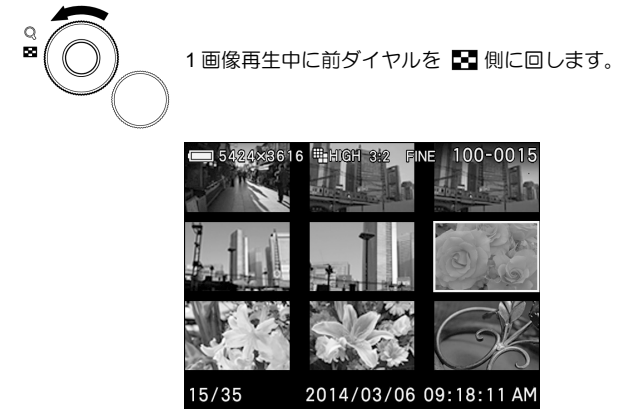

コンタクトシート表示では:

- << > ボタンで他のサムネイル画像の選択ができます。
- ●前ダイヤルを Q 側に回すと、選択されているサムネイル画像が1画像 再生されます。
- ●後ダイヤルを回すと、前後のページを表示します。

## メ モ ● 最初のページと最後のページはリンクしています。最初のページの前 は最後のページ、最後のページの次は最初のページが表示されます。

## 画像情報を見る

撮影された画像の詳細情報を見ることができます。シャッター速度や絞り 値以外に、測光モードやフォーカスモードなど、詳細な情報が表示されま す(画像情報スクリーン)。

1 画像再生中に Inlボタンを数回押します。

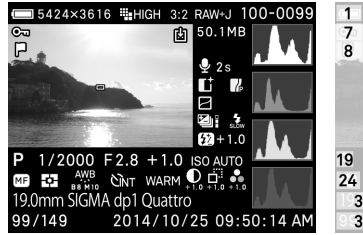

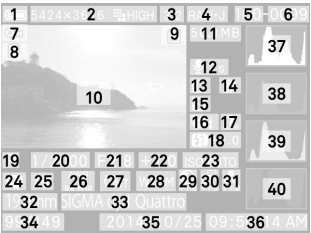

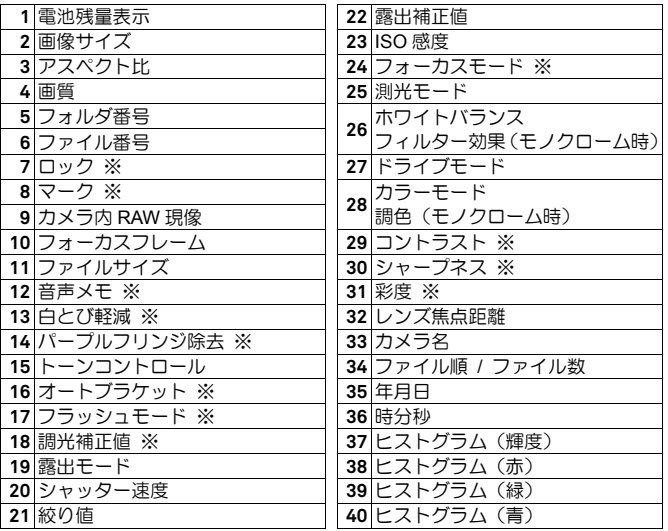

※設定時のみ表示されます。

### 画像情報スクリーンでは:

- 再度 I□ポタンを押すと、通常の1画像再生表示に戻ります。
- ●1画像再生と同様に、 く》ボタンで画像の切替えができます。
- ●後ダイヤルを回すと、前後のページを表示します。

## 画像情報スクリーンでの拡大表示

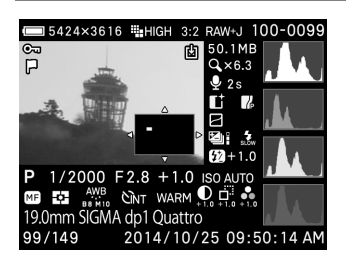

画像情報スクリーンの表示中に前ダ イヤルを Q 側に回すと画像が拡大 され、特定領域の詳細なヒストグラム 情報を見ることができます。

● ヒストグラムについての詳細は次の項目をご覧ください。

## 画像情報スクリーンでの拡大表示中は:

- ◇ ボタンで上下方向に、 く》ボタンで左右方向に再生部分を移動できま す。(ヒストグラム値が自動的に変わります。)
- ●前ダイヤルを Q 側に回すとより拡大されます。 図 側に回すと縮小され ます。
- 3 ボタンを押すと、拡大表示を解除しフル画像の画像情報スクリーンが 表示されます。
- 後ダイヤルを回すと、前後のページを表示します。

## ヒストグラム

ヒストグラムは、画像の明るさの分布をグラフ表示にしたものです。水平 軸は明るさのレベルを示し、左方向ほど暗く、右方向ほど明るくなります。 垂直軸は各明るさの画素の登場回数を表しています。グラフの分布状態を 見ることにより、露出の判断の参考にすることができます。

dp1 Quattro のヒストグラム表示は、R(赤)G(緑)B(青)それぞれのレベル を同時に表示するしくみになっています。(撮影モード時に表示されるヒストグ ラムは RGB を合わせた値です。)

フル画像時のヒストグラムを調べることによって、画像全体の露出を判断する ことができます。また、拡大表示でのヒストグラムを見ることにより、任意の 部分の露出を判断することもできます。

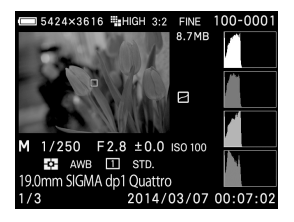

このヒストグラムは、画素の分布が暗い方向 にかたより、明るい方向に殆ど存在していま せん。従って露出不足で全体に暗めの画像で あることを示しています。一般に左側にかた よっているヒストグラムは、上記のように露 出が不足している場合か、もしくは適正露出 でも、暗い部分や暗めの被写体が画面に占め る割合が大きく、暗い画素で構成された画像 の場合です。

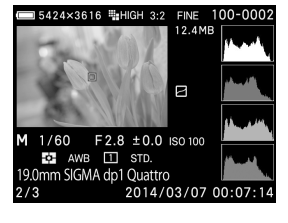

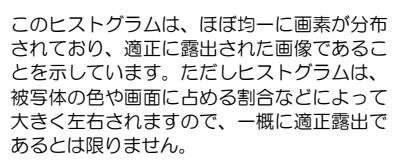

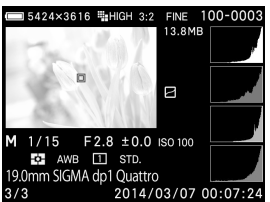

このヒストグラムは、画素の分布が明るい方 向にかたより、右端に多くの画素が存在して います。従って露出オーバーで全体に明るめ 画像であることを示しています。一般に、右 側にかたよっているヒストグラムは、上記の ように露出がオーバーしている場合か、もし くは適正露出でも明るい部分や明るめの被写 体が画面に占める割合が大きく、明るい画素 で構成された画像の場合です。

## ファイルの消去

カードに記録されたファイルを消去する方法を説明します。

● この章では、カードに記録された画像を「ファイル」と表しています。

## 消去ボタンで消去する

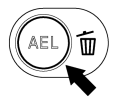

(消去)ボタンでは、現在表示中のファイルのみ消去でき ます。<br>**ヿ** 

消去したいファイルを表示します。

## 2

而 ボタンを押します。(「このファイルを消去しますか?」と確認メッセー ジが表示されます)

## 3

く》ボタンで「はい」を選び、 1ボタンを押して確定します。

中止したい場合は、くゝボタンで「いいえ」を選び ® ボタンを押します。

## ご注意 !!

- ●ファイルがロックされている場合は「このファイルはロックされてい ます。」と確認メッセージが表示され、消去から保護されます。消去 したい場合は、はじめにロックを解除してください。(P.102-104 参照)
- RAW+JPG で記録された画像は、RAW 画像、JPEG 画像共に消去され ます。

## 消去メニューからファイルを消去する

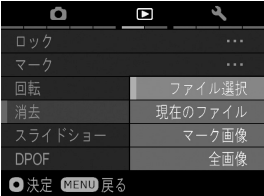

消去メニューからはひとつのファイル、あ るいは複数のファイルをまとめて消去す ることができます。 1

画像の表示中に MENU ボタンを押して 「 再生設定」(P.27)を開き「消去」を 選びます。

サブメニューで、以下のいずれかの方法を選びます。

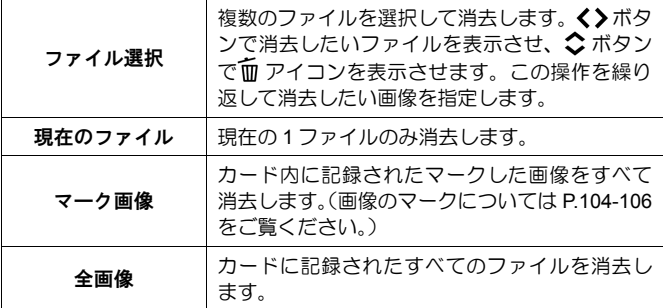

3

1 ボタン、もしくは >ボタンを押すと、確認メッセージが表示されます。 4

く>ボタンで「はい」を選び、 1ボタンを押して確定します。

中止したい場合は、<> ボタンで「いいえ」を選び 1ポタンを押します。

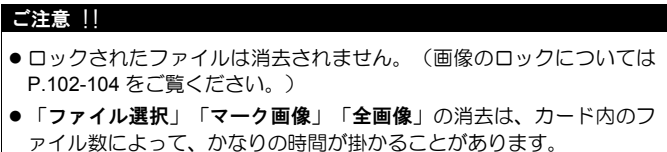

#### メ モ

「現在のファイル」以外は、画像を表示していないときでも実行できます。

## 再生時のその他の機能

スライドショー、ロック、マーク、回転などの機能を説明します。

## ファイルをロックする

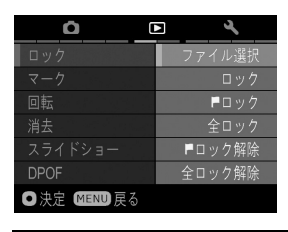

ロックは、誤ってファイルを消去すること を防ぎます。

## 警 告 !!

● ロックされていても、カードの初期化を行うとファイルは消去されま す。カードの初期化を行うときは十分注意してください。

#### メ モ

● ロックされたファイルは、パソコンでは「読み取り専用」と表示されます。

## ひとつのファイルのロックする

# $\frac{6}{1}$

ロックしたい画像を表示させ、MENUボタンを押して「■ 再生設定 I(P.27) を開き「ロック」を選びます。

## 2

サブメニューで「ロック」を選びます。

## 3

1 ボタン、もしくは >ボタンを押します。

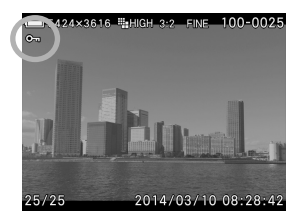

● ロックされたファイルに 0π マークが 表示されます。

### メ モ

- ●ファイルが既にロックされている場合は、「ロック解除」と表示され ます。
- ●ロックを解除するには、ロックされたファイルを選択し、上記と同じ 手順で解除します。
- 1 ボタンをロックのショートカットボタンに設定することができ ます。(P.109 参照)

## 複数のファイルをロックする

1

MENUボタンを押して「■ 再生設定」(P.27)を開き「ロック」を選びます。  $\mathbf{z}$ 

サブメニューで、以下のいずれかの方法を選びます。

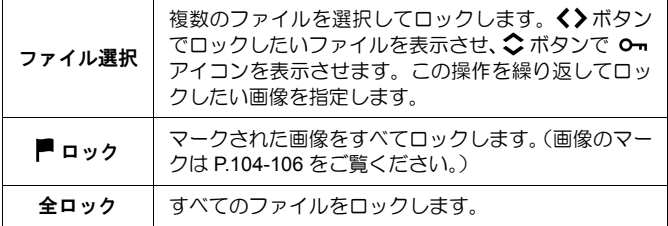

3

■ボタン、もしくは >ボタンを押すと、確認メッセージが表示されます。  $\sqrt{2}$ 

く>ボタンで「はい」を選び、 1ボタンを押して確定します。

中止したい場合は、<>
ボタンで「いいえ」を選び (M) ボタンを押します。

●ロックされたファイルにはすべて、 0m マークが表示されます。

#### ご注意 !!

● 「ファイル選択」「█ ロック」および「█ ロック解除」は、カード内 のファイル数によって、かなりの時間が掛かることがあります。

#### メ モ

●複数のファイルをロック解除するには、ロックメニューの「全ロック 解除」か「■ ロック解除」を選択します。

## 画像をマークする

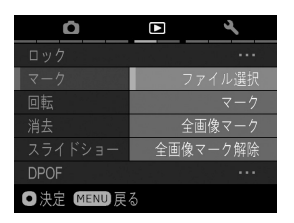

画像をマークすると、お気に入りの画像の 区分け、スライドショー用の画像の選別、 消去メニューの「マークしたファイルをす べて消去」(P.100)で消去する等、画像の 選別に便利です。

#### メ モ

 カメラでマークした画像は、SIGMA Photo Pro 上でもマーク状態と表 示されます。

## ひとつの画像をマークする

## 1

マークしたい画像を表示させ、MENUボタンを押して「■ 再生設定」(P.27) を開き「マーク」を選びます。

## 2

サブメニューで「マーク」を選びます。

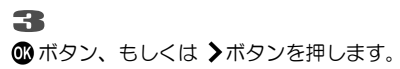

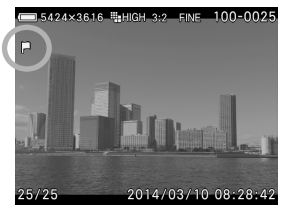

● マークされた画像に ■ マークが表示さ れます。

#### メ モ

- 既にマークされている場合は、「マーク解除」と表示されます。
- マークを解除するには、マークされた画像を選択し上記と同じ手順で 解除します。
- 3 ボタンを画像のマークのショートカットボタンに設定することもで きます。(P.109 参照)

## 複数の画像をマークする

1

MENUボタンを押して「■ 再生設定 | (P.27) を開き「マーク | を選びます。  $\rightarrow$ 

サブメニューで、以下のいずれかの方法を選びます。

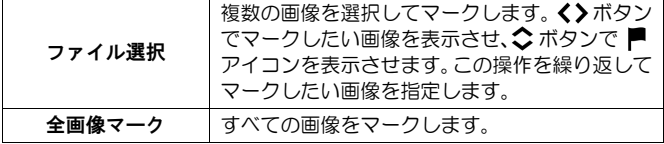

3

■ボタン、もしくは >ボタンを押すと、確認メッセージが表示されます。

く>ボタンで「はい」を選び、 1ポタンを押して確定します。 中止したい場合は、<> ボタンで「いいえ」を選び C ボタンを押します。

● マークされた画像にはすべて ■ マークが表示されます。

#### ご注意 !!

● 「ファイル選択」「全画像マーク」および「全画像マーク解除」は、 カード内のファイル数によって、かなりの時間が掛かることがありま す。

#### メ モ

■マークされた画像をすべて解除するには、マークメニューの「**全画像** マーク解除」を選択します。

## 画像を回転する

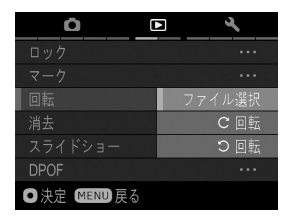

画像の表示方向を回転させることができ ます。

# ひとつの画像を回転する<br>**1**<br>- - - - - - - - - - - - - - - - - -

回転させたい画像を表示させ、MENUボタンを押して「■ 再生設定」(P.27) を開き「回転」を選びます。

サブメニューで、以下のいずれかの方法を選びます。

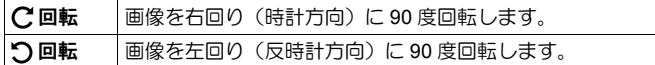

### ご注意 !!

● 「■ 再生設定」(P.27)の「回転表示」が「切」に設定されている場 合、画像回転メニューは選択できません。

## メ モ

- 180 度回転する場合は同じ方向に 2 回、回転させます。
- ●元に戻すには、反対方向に回転させます。
- 1 ボタンを画像回転のショートカットボタンに設定することができ ます。(P.109 参照)
- カメラで回転させた画像は、SIGMA Photo Pro でも同じ向きで表示さ れます。

## 複数の画像を回転する

## $\blacksquare$

MENUボタンを押して「■ 再生設定」(P.27)を開き「回転」を選びます。  $\overline{\mathbf{z}}$ 

サブメニューで、「ファイル選択」を選びます。

## 3

く > ボタンで回転したい画像を表示させ、右回転させたい場合は▲ ボタン、 左回転させたい場合は▼ボタンを押します。この操作を繰り返して回転さ せたい画像を指定します。

⋒ポタン、もしくは >ボタンを押すと、確認メッセージが表示されます。 5

く>ボタンで「はい」を選び、 1ボタンを押して確定します。

中止したい場合は、<>
オポタンで「いいえ」を選び mポタンを押します。

## 露出警告

露出オーバーで、画像が白く飛んでしまっているハイライト部分を、赤色 で警告表示することができます。

「 再生設定」(P.27)→「露出警告」で、「入」に設定してください。

● 露出警告は、撮影画像確認画面では表示されません。

露出警告表示を中止したい場合は、「■ 再生設定」(P.27) → 「露出警告」 で、「切」に設定してください。

#### メ モ

● ⑩ ボタンを露出警告「入/切」のショートカットボタンに設定すること もできます。(P.109 参照)
# **OK**ボタンの割り当て

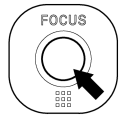

ボタンに再生メニューの機能を割り当てることができます。 よく使う機能を割り当てて、1 アクションで簡単に行うこと ができます。

「 再生設定」(P.27)→「**OK** ボタンの機能」より設定します。

**OK** ボタンに割り当て可能な機能

| ロック                                          | ロックしていない画像上で ® ボタンを押すとロッ<br>クされます。既にロックされている画像上で ®ポタ<br>ンを押すとロックが解除されます。 |
|----------------------------------------------|--------------------------------------------------------------------------|
| マーク                                          | マークしていない画像上で ⑩ ボタンを押すとマー<br>クされます。既にマークされている画像上で ®ポタ<br>ンを押すとマークが解除されます。 |
| 露出警告                                         | ❶ ボタンを押すたびに露出警告表示の ON/OFF が繰<br>り返されます。                                  |
| こののことにはならない。 じゅうしゃ じゅんこう じゅうしょう にっぽんしょう こくしゃ | 1 ボタンを押すたびに、画像を右回り (時計方向)<br>に 90 度回転します。                                |
| つ回転                                          | ⑩ ボタンを押すたびに、画像を左回り (反時計方向)<br>に 90 度回転します。                               |
| 拡大表示<br>(初期設定)                               | <b>▲ ボタンを押すたびに拡大表示(10x)/ 等倍表示が</b><br>繰り返されます。                           |

割り当てられた機能を解除するには、「 再生設定」(P.27)→「**OK** ボタ ンの機能」で、「なし」に設定してください。

# 画像に音声メモを付ける

撮影済の画像に、30 秒までの音声のメモを付けることができます。撮影時 の状況などをメモ代わりに声で記録するなど、非常に便利な機能です。<br>**1**<br>「━━━+==<del>=</del>+ ´⌒<=` \_ ´¯≠ ´– ´ ⌒ \_\_´ \_\_´

「 再生設定」(P.27)→「音声メモ」で、「入」に設定します。 2

MENUボタンを押してメニューを閉じます。

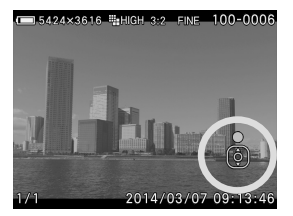

3

ボタンを押すと、録音が開始されます。

録音中に ▼ボタンを押すと録音を中止 します。

30 秒を経過すると録音が自動的に停止し ます。

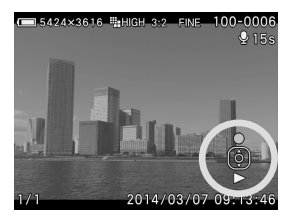

録音された音声は、 ▼ボタンを押すと再 生されます。(音声付画像の再生の詳細は、 P.111「音声付画像を再生する」をご覧く ださい。

- ●すでに音声の付けられた画像で ヘボタンを押すと、上書き確認メッセ ージが表示されます。音声を上書きしたい場合は く》ボタンで「はい」 を選び、 のボタンを押します。中止したい場合は、<> ボタンで「いい え」を選び **66**ボタンを押します。
- ●音声メモ機能を解除したい場合は、「■再生設定」(P.27)→「音声メモ」 で、「切」に設定してください。

### ご注意 !!

●カードの容量が殆どない状態では、音声メモを付けることができま せん。

### 音声付画像を再生する

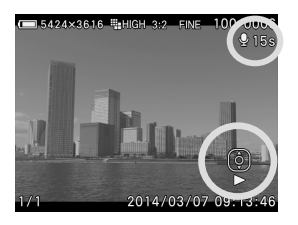

1 画像再生時に音声の付いた画像が選択さ れると、 ■ アイコンと操作ガイドアイコ ンが表示されます。

2

 $\blacksquare$ 

ボタンを押すと、音声が再生されます。 再度 ボタンを押すと、音声が停止しま す。

#### ご注意 !!

●拡大表示、コンタクトシート表示は、音声の再生ができません。

#### メ モ

- 再生の音量を変えたい場合は、「 –– カメラ設定」 (P.27) → 「音声」 →「再生音量」で変更できます。詳しくは P.126「音声設定」をご覧く ださい。
- 画像に付けられた音声は、画像と同じファイル番号の WAV 形式ファイ ルとして保存されています。例えば、ファイル番号 SDIM0010.JPG に 付けられた音声は SDIM0010.WAV となります。パソコンに移したファ イルを再生する場合は、画像と音声を関連付けた再生はできません。 音声は WAV ファイルの再生が可能なソフトで再生してください。

# スライドショーを見る

dp1 Quattro のスライドショー機能を使用すると、すべての画像あるいは選 択した画像のみを自動的に再生します。

### スライドショーオプション

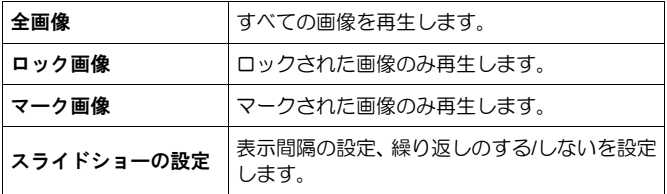

### スライドショーの見方

1

画像の表示中に MENUボタンを押して「■ 再生設定」(P.27) を開き「ス ライドショー」を選びます。

2

サブメニューで「全画像」「ロック画像」「マーク画像」のいずれかを選び ます.

3

**18ポタン、もしくは >ボタンを押すと、スライドショーが始まります。** 

スライドショーを途中で停止したい場合は、 mポタンを押します。

#### ご注意 !!

●「マーク画像」を選択した場合、カード内のファイル数によっては、 スライドショーが開始されるまで、かなりの時間が掛かることがあり ます。

### スライドショーの設定を変更する

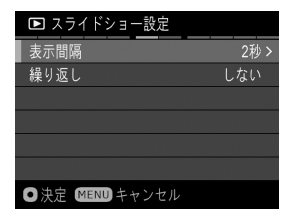

スライドショーのサブメニューで「スライ ドショーの設定」を選択し、 ボタン、 もしくは ▶ボタンを押すと、スライドシ ョーの設定画面に移ります。

### スライドショーの設定オプション

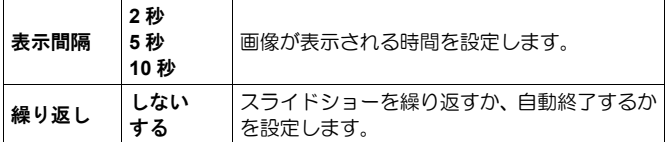

#### 表示間隔

◇ボタンで「表示間隔」を選択し、く>ボタンで表示したい秒数を選びま す。

繰り返し

○ボタンで「繰り返し」を選択し、<>ボタンで「しない」か「する」を 選びます。

設定の変更を確定する場合は Bポタンを、しない場合は MENU ボタンを 押します。

# **DPOF**プリント

カードをデジタルプリント取り扱い店に持ち込んでプリントを依頼すると き、DPOF プリントメニューでプリントしたい画像の選択や枚数をあらか じめカメラで指定しておくことができます。指定情報は DPOF 対応プリン ターでプリントする際にも利用できます。

#### ご注意 !!

● RAW データ (X3F ファイル)は、DPOF プリントの設定ができません。

### 1

画像の表示中に MENUボタンを押して「■ 再生設定」(P.27) を開き 「**DPOF** 設定」を選びます。

### 2

サブメニューで希望の指定方法を選択し、 1ポタン、もしくは >ボタン を押します。

#### **DPOF** 設定オプション

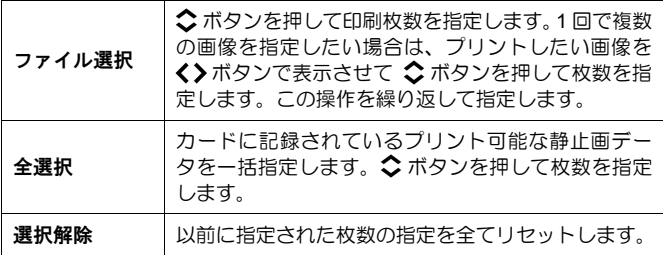

3

■ボタン、もしくは ▶ボタンを押すと、確認メッセージが表示されます。  $\sqrt{2}$ 

く》ボタンで「はい」を選び、 1ポタンを押して確定します。 中止したい場合は、<> ボタンで「いいえ」を選び mポタンを押します。

# カメラで**RAW**データを現像する

パソコンを使わずに、RAW 形式で記録された画像から、JPEG 形式の画像 を作成することができます。

### **RAW** 現像設定画面

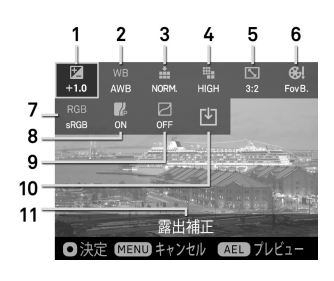

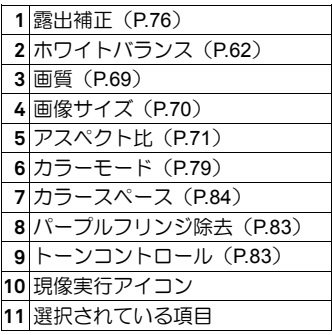

### $\blacksquare$

RAW 画像の表示中に MENUボタンを押して「■ 再生設定」(P.27) を開 き「**RAW** 現像」を選びます。

### 2

サブメニューで、以下のいずれかの方法で RAW 現像したい画像を選びま す。

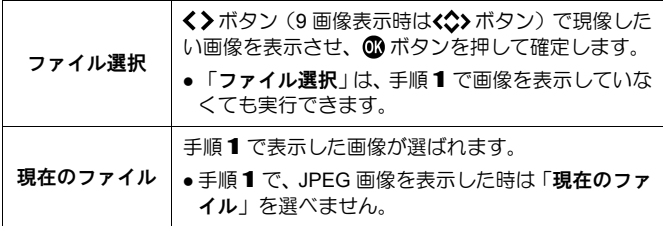

●画像の選択後、RAW 現像設定画面が表示されるまで、「処理中」とメッ セージが表示されます。

### 3

RAW 現像設定画面で、<< ボタンで変更したい項目を選び、 ® ボタンを 押して確定します。

●ホワイトバランス (P.62) とカラーモード (P.79) は、各オプションに 対して詳細な設定が可能です。|||おタンを押して詳細設定画面を表示さ せてください。詳しくは各項目のページを参照してください。

4

画像を確認しながら、前後ダイヤル、もしくは く》ボタンを押して調整値 (もしくはオプション) を変更し、 ◎ ボタンを押して確定します。

5

変更したい項目が複数ある場合は、手順 3~4 を繰り返します。

6

一通り設定が完了したら、「Y」(現像実行アイコン) を選び 10ポタンを押 します。

### 7

く>ボタンで「はい」を選び、 1ボタンを押して確定します。

中止したい場合は、く>ボタンで「いいえ」を選び 1ポタンを押します。

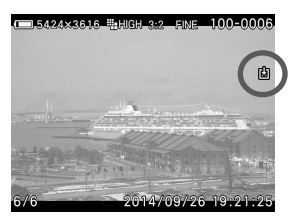

- ●再生時、RAW データから作成された JPEG 画像には マークが表示されま す。
- ●作成された JPEG 画像のファイル番号は、 カードに入っている最後のファイルの 次の番号が割り当てられます。

### ご注意 !!

- ●カードに十分な容量が無い場合、警告メッセージが表示され、RAW 現 像を実行できません。
- より細かな調整が必要な場合は SIGMA Photo Pro での現像をおすすめ します。

# その他の設定変更

カメラの基本動作を好みの状態に変更できる設定項目をご紹介し ます。

# ファイル番号の設定

記録されたデータには、自動的に 0001 から 9999 までのファイル番号が付 けられます。データを再生しているときは、液晶モニタの右上にファイル 番号が表示されます(P.93, 96 参照)。また、ファイル番号はデータのファ イル名にも表示されます。ファイル名は、4 ケタのファイル番号と拡張子 が SDIM の後に続きます。例えば、画像番号 0023 は RAW データの場合、 SDIM0023.X3F、JPEG データの場合、SDIM0023.JPG と記録されます。 dp1 Quattro で撮影された画像ファイルは、すべてカードの DCIM フォルダ 内の###SIGMA フォルダに記録されます。

- 「 **撮影設定**」(P.27) → 「カラースペース」で、「Adobe RGB」が選 択されている場合、ファイル名の「SDIM」は「\_SDI」となります。
- ●ファイル番号は連番か、空のカードを入れるたびにリセットされるかの いずれかを選択できます。設定は「 → カメラ設定」(P.27) → 「ファイ ル番号」より行います。

ファイル番号設定メニュー

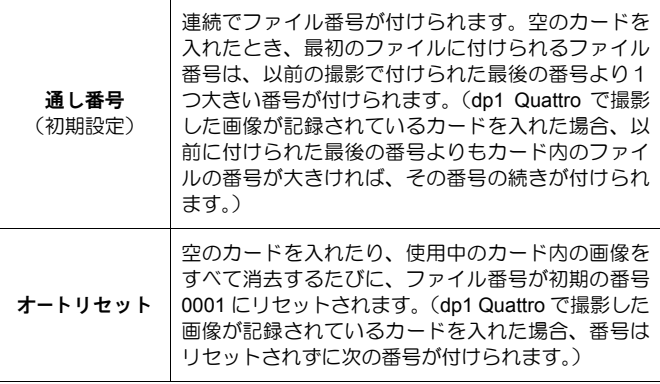

ご注意 !!

- ●フォルダ番号―ファイル番号が "999-9999"に達した場合、カードに 空き容量があっても、「ファイル番号・フォルダ番号の割り当てがで きません。」とメッセージが表示され、それ以上撮影ができなくなり ます。一旦再生モードに切り換え、ファイル番号を確認してくださ い。"999-9999"のファイルが存在する場合には、以下の対処を行っ てください。
	- 1. カード内のすべてのファイルをパソコン等に保存します。
	- 2. カードを初期化します。
	- 3. 「ファイル番号」の設定が「通し番号」になっている場合は、 旦「オートリセット」に設定します。
	- 4. これで撮影を続行することができます。通常、ファイル番号を「通 し番号」に設定している方は、再度「通し番号」に設定してくだ さい。
- ●予備のカードに入れ替えて撮影を続行したい場合は、手順 3 から同 様の設定を行ってください。

### ファイル名の変更

撮影画像のファイル名を「SDIM」か「DP1Q」のいずれかから選べます。

「 → カメラ設定」(P.27) → 「ファイル名」より設定してください。

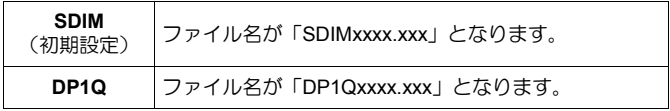

- ●途中でファイル名を変更しても、ファイル番号は前回付けられた番号の 続きの番号が付けられます。
- 「**△撮影設定**」(P.27) → 「カラースペース」で「Adobe RGB」が選択 されている場合、ファイル名の「SDIM」は「\_SDI」、「DP1Q」は「\_P1Q」 となります。

# 液晶モニタ表示のカスタマイズ

撮影時に表示されるアイコン類の大きさを変更したり、撮影に便利な機能 を追加することができます。

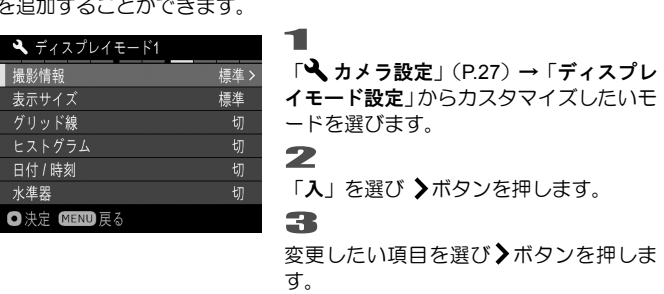

### メ モ

● 不要なディスプレイモードを表示しないようにすることができます。 「ディスプレイモード設定」から表示させたくないモードを選び、「切」 に設定してください。

### 撮影情報

撮影情報表示の量を選べます。

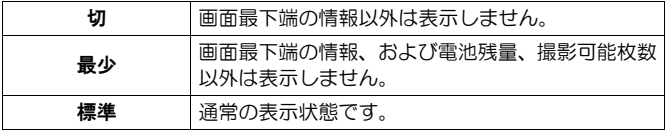

### 表示サイズ

撮影情報表示の大きさを選べます。

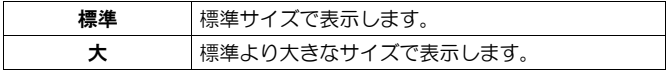

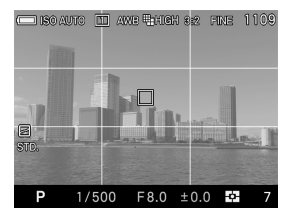

構図の決定に便利なグリッド線を表示す ることができます。

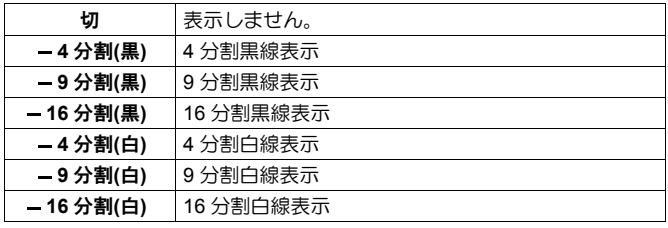

### ヒストグラム

露出の決定に便利なヒストグラムを表示することができます。

●ヒストグラムの詳細は P.98「ヒストグラム」の項目を参照してください。

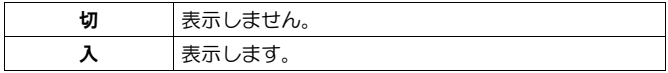

### 日付 / 時刻

日付や時刻を表示することができます。

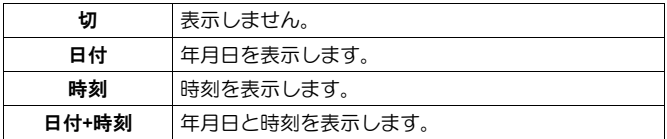

構図の決定に便利な水準器を表示することができます。

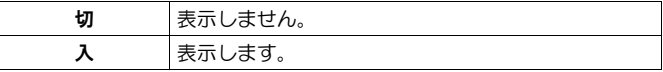

### 水準器について

カメラの水平方向と垂直方向の傾きを表示します。

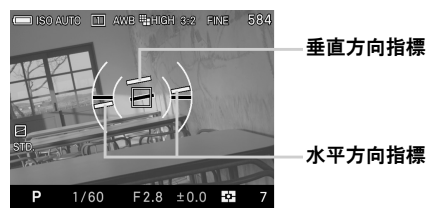

- カメラが水平、垂直になると、指標が緑色に変わります。
- 縦位置で撮影する場合、縦位置用の表示に切り替わります。

### ご注意 !!

- ●水準器は±1°程度の誤差があります。 傾きが大きい状態では誤差が大 きくなり、正しく働かない場合があります。
- カメラを真下に構えた場合、水準器は正しく働きません。

### 水準器調整

水準器の角度のずれを調整できます。

「 → カメラ設定」(P.27) → 「水準器調整」を選びます。

### 2

1

カメラを水平な場所に置いて、 のボタンを押します。

●調整をリセットしたい場合は、 III ボタンを押します。工場出荷時の調 整値に戻ります。

# ダイヤルのカスタマイズ

露出設定時のダイヤルの割り当てや操作方向、フォーカスリングの操作方 向などを好みの状態にカスタマイズすることができます。

### ダイヤルの機能入換

絞りやシャッタースピードの変更や、露出補正の設定は 前ダイヤルと後ダ イヤルを使用しますが、各露出モードごとに、これらの割り当てを変更す ることができます。

「← 撮影設定」(P27)→「ダイヤル機能入換」より設定します。

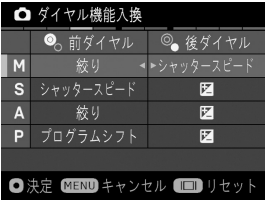

◆ボタンで露出モードを選び、 く>ボタン で機能を変更し、 15ポタンで確定します。

ダイヤルの割り当てを初期状態に戻した い場合は、■ ボタンを押してリセットし、 ■ボタンで確定してください。

### 操作方向の反転

各露出モードにおける、ダイヤルの操作方向や、フォーカスリングの操作 方向を反転させることができます。

「 撮影設定」(P.27)→「操作方向の反転」より設定します。

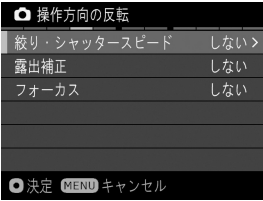

◇ボタンで変更したい項目を選び、 くゝボ タンで「しない」「反転する」を選んだあ と、 ボタンで確定します。

### 各露出モードでのダイヤルの動き(初期設定時)

絞り・シャッター速度

|              | 絞り値                | シャッター速度                   |
|--------------|--------------------|---------------------------|
| しない<br>加朗設定) | 開<br>絞る<br>◡       | 遅し<br>∼                   |
| 反転する         | 開、<br>絞る<br>$\sim$ | 速<br>ぼいこう ぼうしょう<br>$\sim$ |

### 露出補正

|               | 露出補正値             |
|---------------|-------------------|
| しない<br>(初期設定) | マイナス補正 ○ プラス補正    |
| 反転する          | プラス補正<br>◯ノマイナス補正 |

フォーカスリングの反転

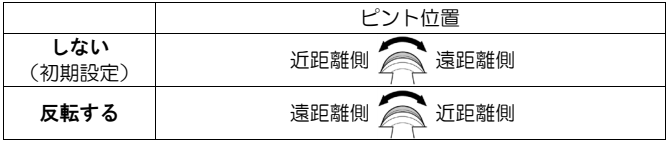

# **LCD**オフとオートパワーオフ

dp1 Quattro は電池の消耗を抑えるために、ある一定の時間操作しない状態 が続くと、自動的に液晶モニタを OFF にする「LCD オフ」と、電源を OFF にする「オートパワーオフ」の機能を備えています。

### **LCD** オフとは

ある一定の時間操作しない状態が続いたとき、電池の消耗を抑えるため、 自動的に液晶モニタのバックライトを OFF にします。LCD オフ中は、カ メラの電源は ON の状態ですので、各ボタンは通常通り操作可能です。シ ャッターボタンを半押しすると、すぐに撮影を始めることができます。

### オートパワーオフとは

LCD オフ中にも操作が行われなかったときに、より電池の消耗を抑えるた め、自動的にカメラの電源を OFF にします。オートパワーオフ中は、各ボ タンは機能しません。電源スイッチを押して、カメラの電源を ON にする 必要があります。

「 カメラ設定」(P.27)→「**LCD** オフ」および「オートパワーオフ」よ り設定してください。

| 切         | 切         |
|-----------|-----------|
| 10秒       | 30秒       |
| 30秒       | 1分        |
| 1分 (初期設定) | 5分 (初期設定) |
| 5分        | 10分       |
| 10分       |           |

LCD オフ オートパワーオフ

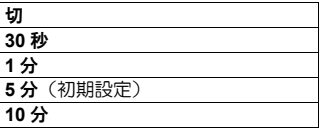

#### メ モ

- 「**LCD** オフ」の「切」は自動的に消灯しなくなる設定です。
- 「オートパワーオフ」の「切」は自動的に電源が切れなくなる設定で す。

### ご注意 !!

● 「LCD オフ」の設定は、「オートパワーオフ」の設定よりも長い時間 を設定することはできません。例えば「**LCD** オフ」を「**5** 分」、「オ ートパワーオフ」を「**1** 分」に設定した場合、「**LCD** オフ」の設定時 間が自動的に「**1** 分」に変更されます。

# **ECO**モード

操作しない時間が 10 秒間続くと、液晶モニタの明るさとフレームレート を落として電池の消耗を抑える ECO モードを備えています。

「 カメラ設定」(P.27)→「**ECO** モード」より設定してください。

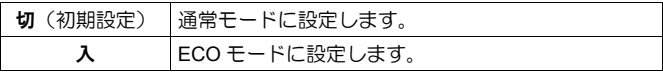

## 音声設定

カメラの各種電子音の設定や、音声メモの再生音量に関する設定を説明し ます。

音声設定は「 → カメラ設定」(P.27) → 「音声」より行います。

シャッター音

シャッターボタンを押した時に、シャッター音を鳴らしたい場合は「入」、 鳴らしたくない場合は「切」に設定してください。

● 「入」が初期設定です。

#### 操作音

ピントが合ったの合焦音、ピントが合わなかった時の警告音、セルフタイ マーの作動音を鳴らしたい場合は「入」、鳴らしたくない場合は「切」に設 定してください。

● 「入」が初期設定です。

### 操作音量

シャッター音、操作音の音量を 0~5 の 6 段階で設定できます。音量を小 さくしたい場合は くボタン、音量を大きくしたい場合は 》ボタンを押し てください。

●0は音を鳴らさない設定です。

●3が初期設定です。

#### 再生音量

および音声メモの音量を 0~5 の 6 段階で設定できます。音量を小さくし たい場合は くボタン、音量を大きくしたい場合は >ボタンを押してくだ さい。

- ●0 は音を鳴らさない設定です。
- ●3 が初期設定です。

# 設定の初期化

カメラの設定を初期の設定に戻すことができます。

「 → カメラ設定」(P27) → 「設定のリセット」より初期化を行います。

「← 撮影設定」(青いタブ)の項目がすべて初期設定に戻ります。

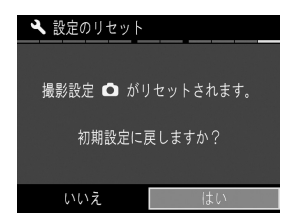

「設定のリセット」画面で くゝボタンを押 し、「はい」を選択して mmボタンを押し ます。

初期化を中止したい場合は くゝボタンを 押して「いいえ」を選択して m ボタンを 押します。

その他の項目も含めてリセットしたい場合は、工場出荷状態に戻す必要が あります(日付時刻の設定はリセットされません)。

「設定のリセット」画面で ボタンを押すと、「工場出荷状態に戻します か?」と確認メッセージが切り替わります。

工場出荷状態に戻すには、<> ボタンを押して「はい」を選択して 1 ボ タンを押します。

中止したい場合は <> ボタンを押して「いいえ」を選択して 16ポタンを 押します。

# パソコンと接続する

カードに記録された画像は、dp1 Quattro をパソコンに接続して転送するこ とができます。画像データの転送速度はパソコンの性能やオペレーティン グシステムにより変わります。パソコンとの接続方法の詳細は、現像ソフ ト SIGMA Photo Pro のヘルプをご覧ください。

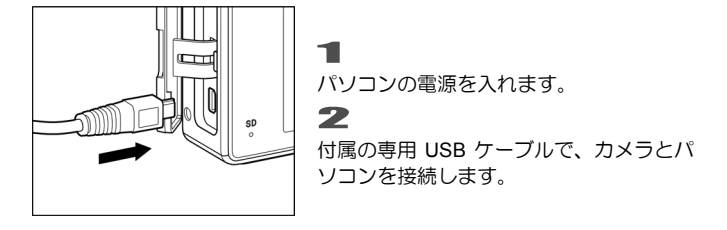

### 警告 !!

- パソコンとカメラを接続している時に、パソコンがスリープ状態にな ると、転送中のデータが壊れるおそれがあります。パソコンがスリー プ状態に入らない設定にしてください。
- パソコンとカメラを接続している時に、あとから他の USB 機器を接続 しないでください。転送中のデータが壊れるおそれがあります。
- パソコンとの接続には、付属の専用ケーブル以外は使用しないでくだ さい。他のケーブルを使用すると、故障の原因になることがあります。
- USB 接続中は、カメラのシャッターボタンと液晶モニタは使用できま せん。
- USB 接続中は、カメラのオートパワーオフの機能が働きません。

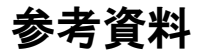

別売アクセサリーの紹介や、カメラのスペックなどを説明します。

### エレクトロニックフラッシュ **EF-140S SA-STTL**

最大ガイドナンバー14 (ISO100 · m) の小型オートフラッシュです。詳し くは P.87 をご覧ください。

### レンズフード **LH4-01**

斜めからの不要な光線をカットし、フレアやゴーストを軽減する効果があ ります。レンズ先端に簡単に取り付けができます。

### ビューファインダー **VF-31**

非常に見え味の良いアルバダ式逆ガリレオファインダーです。カメラのホ ットシューに取り付けて使用します。液晶モニタを使わずにファインダー を覗いて構図を決める、昔ながらの撮影スタイルで写真を撮ることができ ます。外光の影響で液晶モニタが見づらい場合などにも確実なフレーミン グができます。

### ケーブルレリーズスイッチ **CR-31**

カメラ USB 端子に接続して、カメラに触れずにシャッターを切ることがで きます。カメラを三脚に固定し、カメラから離れてシャッターを切りたい 場合や、スローシャッターを切りたい場合などに便利です。(ケーブルの長 さ:約 1m)

### カメラケース **HC-21**

カメラに装着したまま撮影ができる、ジャケットタイプのカメラケースで す。カメラにぴったりとフィットし、ホールド性も向上します。

### **AC** アダプター **SAC-6**

家庭用電源で dp1 Quattro を使用するための専用 AC アダプターです。(AC アダプターとカメラを接続する DC コネクターCN-21 が付属されていま す。) 屋内で大量に撮影する場合や、画像の転送時等にご使用ください。 詳しくは P.132 をご覧ください。

# 家庭用電源の使い方(別売)

別売りのACアダプター(SAC-6)と DC コネクター(CN-21)を使用し て、家庭用電源でカメラを作動させることができます。長時間の撮影、画 像の再生、パソコンとの接続時等におすすめします。

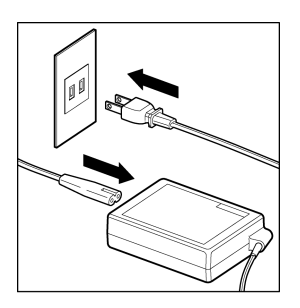

図のように AC ケーブルを AC アダプター とコンセントに接続します。

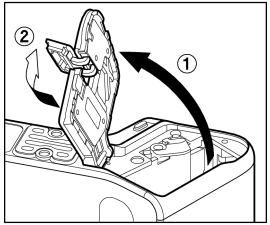

2

1

電池室ドアを開き、図のように DC コネク ターカバーを開きます。

DC コネクターカバーを強く引っ張ると本 体から外れてしまうのでご注意ください。

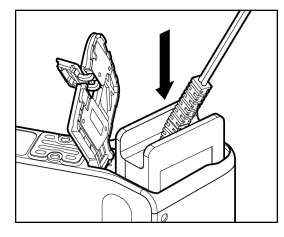

3

図のように DC コネクターをロックされる まで押し込みます。

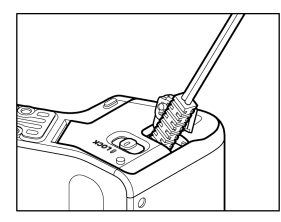

DC コネクターのコードを挟み込まないよ うに注意しながら、電池室ドアを閉めます。

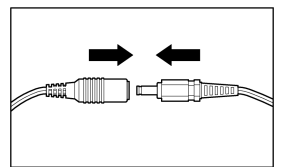

AC アダプターのプラグと DC コネクター のジャックを接続します。

### 警 告 !!

● アクセスランプが点灯している時には、絶対に電池室ドアを開けない でください。電源が落ち、書き込み中のデータが失われます。また、 カードが損傷する場合があります。

 $\sqrt{2}$ 

5

● 使い終わったらカメラの雷源を OFF にして、プラグをコンセントから抜 いてください。

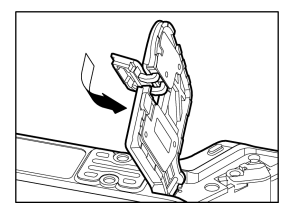

DC コネクターを取り外したあとは、図の ように DC コネクターカバーを閉めてくだ さい。

# お手入れについて

- ●ボディやレンズのお手入れにシンナーやベンジンなどの有機溶剤は表面 の仕上げをいためますので絶対に使用しないでください。ボディやレン ズの鏡筒部は柔らかい清潔な布で軽く拭いてください。レンズ面につい たほこり等は市販のブロワーで軽く吹き飛ばす程度にし、指紋などがつ いてしまった場合は市販のレンズクリーナーを使用して慎重に拭きとっ てください。
- ●注油の必要はありません。注油は逆効果の恐れがありますので絶対にし ないでください。
- 液晶モニタにほこりやゴミ等が付着した場合は、市販のブロワーで吹き 飛ばしてください。汚れがひどいときは柔らかい清潔な布で軽く拭いて ください。

### 保管について

- ●長期間ご使用にならないときは、液漏れによるカメラの破損を防ぐため、 電池を取り出して保管してください。
- カビや錆の発生を防ぐため、風通しのよい乾燥した場所に保管してくだ さい。カメラを乾燥剤といっしょにビニール袋にいれて保管するのも有 効な手段です。ただし乾燥剤は有効期限がありますので、ときどき交換 してください。ナフタリン等の防虫剤はカメラに悪影響を与えますので いっしょに保管しないでください。

### 液晶モニタについて

- 液晶モニタはその特性上、一部の画素に常時点灯、あるいは常時点灯し ない画素が存在することがありますが故障ではありません。また、記録 されるデータには影響ありません。予めご了承ください。
- 液晶の特性により、低温下で表示の反応が遅くなることがあります。ま た、高温下で表示が黒くなることがありますが、常温になれば正常に戻 ります。

## 困ったときは

カメラの調子が悪かったり写真がうまく写らなかった場合、故障と思われ る前に次の点を確認してください。

#### 液晶モニタになんの表示も出ない。

電池が消耗している。

▶ 充電された電池と交換してください。(P.20 - 23)

液晶モニタが OFF になっている。

►ボタンを押して液晶モニタを表示させてください。(P.36)

LCD オフ状態になっている。

▶シャッターボタンを半押しする、もしくはいずれかのボタンを押して ください。(P.124)

### シャッターが切れない。

データ処理中(ビジー状態)になっている。

- ▶処理が終わるまでお待ちください。
- カードの使用容量がいっぱいになっている。
	- ▶ 新しいカードを入れるか、いらない画像を消去して容量を空けてくだ さい。(P.99 - 100)

#### オートフォーカスが動かない。

フォーカスモードが MF になっている。

▶フォーカスモードボタンを押してモードを切り換えてください。 (P.49)

### 電源が勝手に切れる。

オートパワーオフが働いている。

▶バッテリーの消耗を抑えるためにオートパワーオフ機能が働いていま す。不都合がある場合は、セットアップメニューでオートパワーオフ の設定を「切」に設定してください。(P.124)

#### 撮影・記録ができない。

カードの使用容量がいっぱいになっている。

▶ 新しいカードを入れるか、いらない画像を消去して容量を空けてくだ さい。(P.99 - 100)

電池が消耗している。

▶ 充電された電池と交換してください。(P.20 - 23)

カードにロックがかかっている。

- ►カードのロックを解除してください。(P.11)
- カードのデータが壊れている。
	- ►カードに必要なデータが残っている場合にはパソコンにバックアップ をとった後、カメラでカードを初期化してください。(P.39)

#### 液晶モニタの表示・画像が不鮮明になる。

ゴミや汚れが付いている。

▶ブロワーで吹き飛ばしたり、柔らかい清潔な布で拭き取ってください。  $(P134)$ 

液晶モニタが劣化している。

▶お買い上げの販売店、もしくは弊社カスタマーサポートにご相談くだ さい。

#### 画像がボケて写っている。

ピントが合わないままシャッターを切っている。

- ▶シャッターを半押しして、フォーカスフレームが緑色になったのを確 認してシャッターを切ってください。(P.49)
- フォーカスモードが MF になっている。
	- ▶フォーカスモードボタンを押してモードを切り換えてください。  $(P49)$

手ブレをおこしている。

▶フラッシュ撮影をするか、三脚等を利用してカメラを固定して撮影し てください。(P.87)

#### 画像の一部に白または色の付いたドット状やモヤ状のものが写る

カメラを向けた方向に強い光源があり、画像にゴーストやフレアが写って いる。

▶ 強い光源の影響により、ゴーストやフレアが発生する場合があります。 構図の変更や絞りを変化させ撮影してください。また、斜め方向から の不要な光はレンズフード(別売)のご使用で軽減させることができ ます。(P.131)

白飛び軽減設定している。

▶光の状態によっては、白飛び軽減機能でも適切に調整できず、被写体 の一部に色付が発生する場合があります。その場合は白飛び軽減を 「切」でご使用ください。(P.82)

### 画像を消去できない。

画像にロックがかかっている。

- ▶ロックを解除してください。(P.102 104)
- カードにロックがかかっている。
	- ►カードのロックを解除してください。(P.11)

### 撮影年月日・時間が正しく表示されない。

日付・時間が正しく設定されていない。 ▶日付·時間を正しく設定してください。(P.25)

### 音声が再生されない。

音量がゼロになっている。

►「 カメラ設定」(P.27)→「音声」→「再生音量」を調整してくだ さい。(P.126)

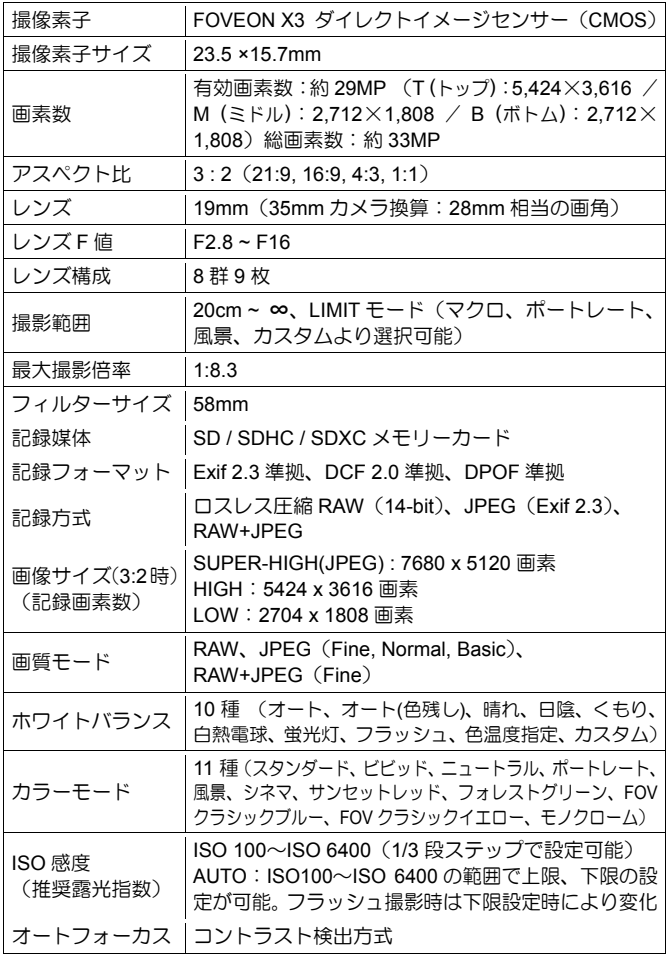

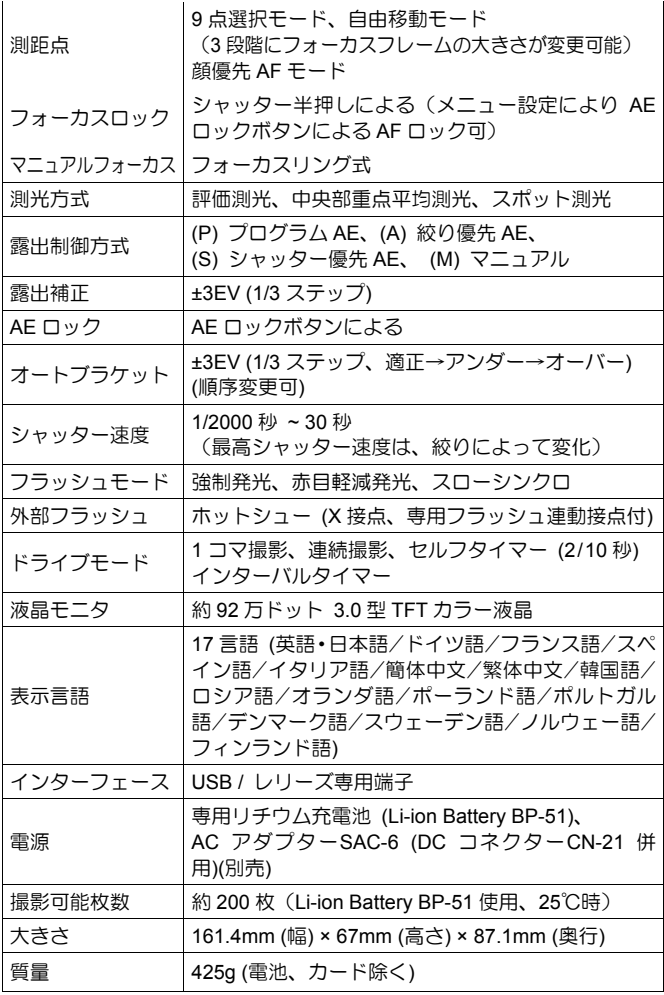

製品のお問い合わせは… シグマ カスタマーサポート部 フリーコール : **0120-9977-88** (携帯電話・PHS をご利用の方は 044-989-7436 にご連絡ください) サポート・インターネットページアドレス **http://www.sigma-photo.co.jp/support/index.htm**

### 株式会社シグマ

本 社 〒215-8530 神奈川県川崎市麻生区栗木 2 丁目 4 番 16 号 (044) 989-7430 (代) FAX: (044) 989-7451

インターネットホームページアドレス **http://www.sigma-photo.co.jp**